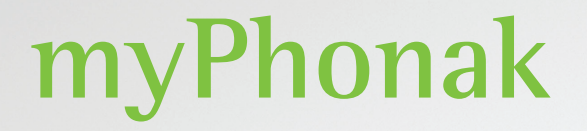

**Gebruiksaanwijzing - myPhonak 6**

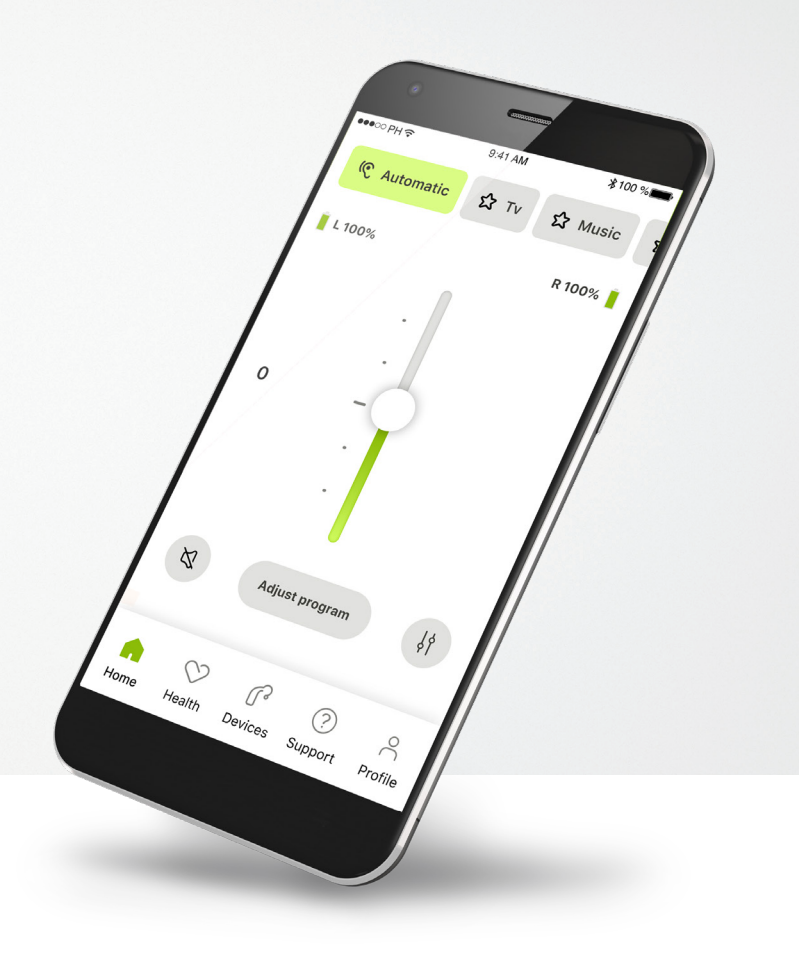

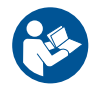

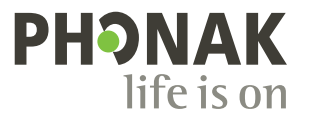

A Sonova brand

## **Aan de slag**

myPhonak is een app die is ontwikkeld door Sonova, wereldleider op het gebied van hooroplossingen. Het hoofdkantoor bevindt zich in Zürich, Zwitserland. Lees de gebruikersinstructies grondig door om te kunnen profiteren van alle mogelijkheden die de app biedt.

 $\bigcirc$ 

 $\sqrt{N}$ 

Deze gebruiksaanwijzing beschrijft de functies van myPhonak en hoe deze functies gebruikt kunnen worden door de gebruiker. Lees deze gebruiksaanwijzing alvorens u de app gebruikt.

Er is geen verdere training vereist om de app te gebruiken.

**Informatie over compatibiliteit:**

Om de myPhonak-app te kunnen gebruiken, moet u beschikken over Phonak-hoortoestellen met Bluetooth®-functionaliteit. myPhonak kan worden gebruikt met telefoons met Bluetooth® Low-Energy (LE) met iOS®-versie 15 of nieuwer. myPhonak kan worden gebruikt op Android™-apparaten die GMSgecertificeerd (Google Mobile Services) zijn, waarop Bluetooth® 4.2 en Android OS 8.0 of nieuwer worden ondersteund.

## **Inhoud**

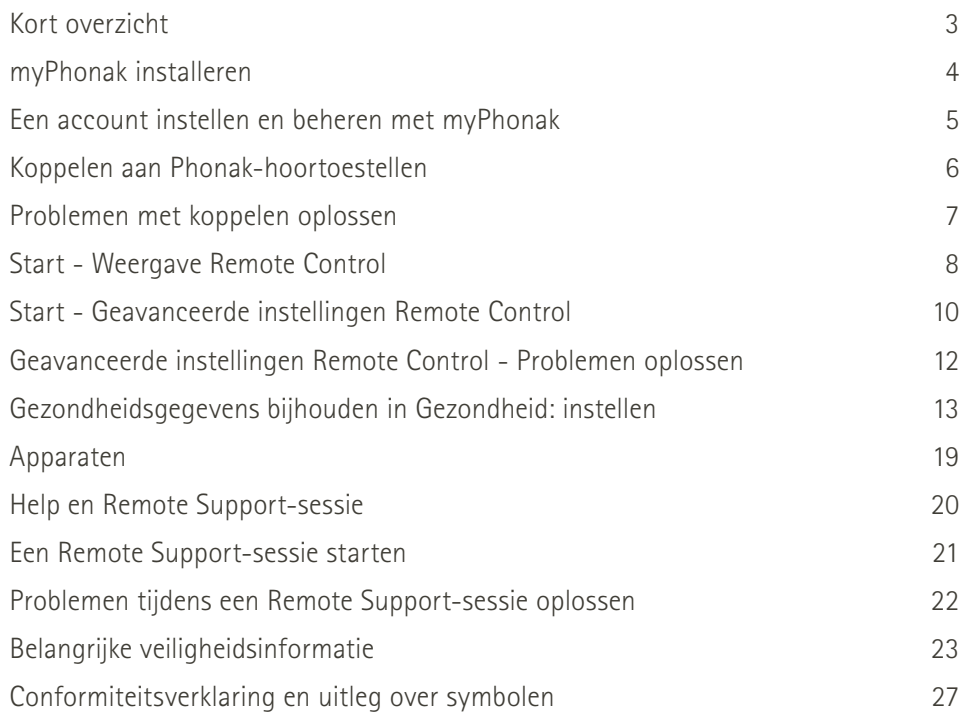

Het woordmerk en het logo Bluetooth® zijn geregistreerde handelsmerken van Bluetooth SIG, Inc.; deze merken worden door Sonova AG onder licentie gebruikt.

iPhone is een handelsmerk van Apple Inc., geregistreerd in de VS en andere landen.

Android is een handelsmerk van Google LLC.

IOS® is een geregistreerd handelsmerk van Cisco Systems, Inc. en/of gelieerde ondernemingen in de Verenigde Staten en bepaalde andere landen.

## **Kort overzicht**

**Remote Control Remote Support** $\bullet\bullet\circ\circ\text{PH}$ 9:41 AM  $*100$  % ●●●○○PH 全  $9:41$  AM  $*100%$ Programmacarrousel Hoortoestel Huidig programma **R** verbonden <br />
R verbonden </br />
R verbonden </br />
R verbonden </br />
R verbonden </br />
R verbonden </br />
R verbonden </br />
R verbonden </br />
R verbonden </br />
R verbonden </br />
R v **Automatisch L verbonden 公** Tv 公 Muziek verbinding in gebruik Batterijstatus\* **L 100% R 53%** Volume **0** Hoorzorg aanpassen 100000 video van professional Dempen/demping Onafhankelijk  $\aleph$ **Programma aanpassen**  $\frac{1}{2}$ 

volume per zijde Geavanceerde Remote Control geluidsinstellingen

Cameraweergave

Video aan/uit

draaien

Start Gezondheid Apparaten Help Profiel

G

⌒⌒

 $\sum_{i=1}^{n}$ 

?

Navigatie

Tik op het scherm om bedieningselementen te tonen of verbergen

 $\ddot{\phantom{1}}$ 

 $\ddot{\mathbf{e}}$ 

Gesprek beëindigen Microfoon aan/uit

Uw video

opheffen

## **myPhonak installeren**

- **• Verbind uw smartphone met het internet via wifi of mobiele data**
- **• Schakel Bluetooth**® **op uw smartphone in**

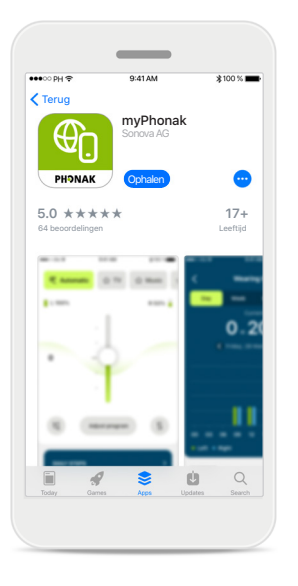

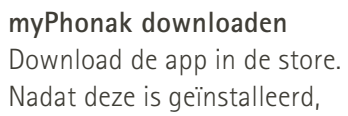

opent u de app.

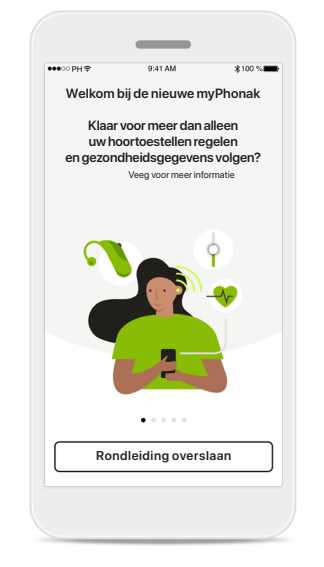

## **Open de app**

Als u de app voor het eerst opent, kunt u een rondleiding bekijken. Als u dit niet wilt, klikt u op **Rondleiding overslaan**.

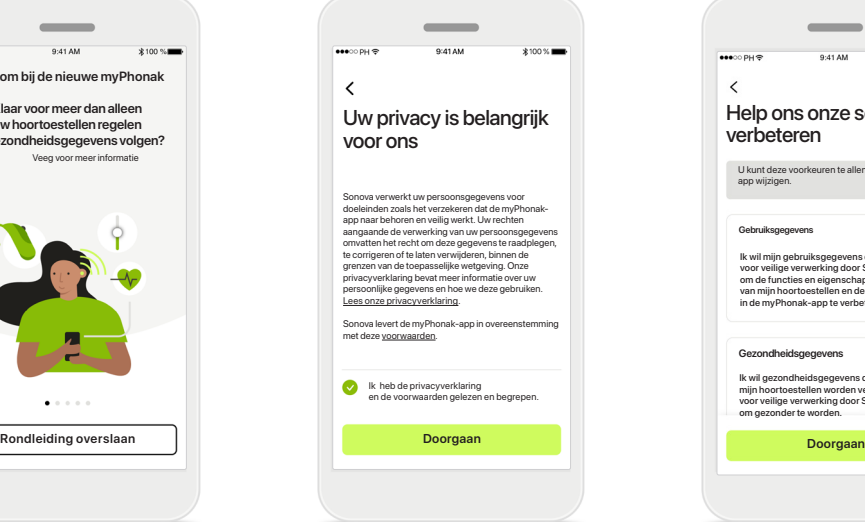

## **Privacybeleid**

Om de app te kunnen gebruiken, moet u het vakje aanvinken als u de privacyverklaring en voorwaarden hebt gelezen. Klik vervolgens op **Doorgaan**.

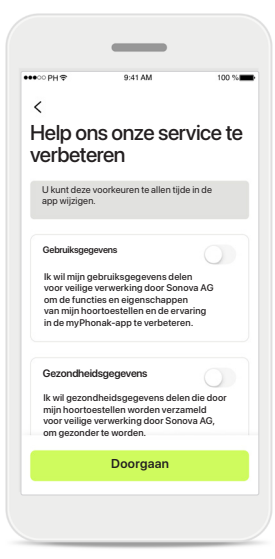

## **Productverbetering**

U heeft de optie om gegevens over appgebruik en gezondheid te delen. Zo kunnen wij meer leren over onze producten en ze verbeteren. Uw gegevens worden behandeld zoals in de privacyverklaring wordt beschreven en kunnen niet naar u worden herleid.

## **Een account instellen en beheren met myPhonak**

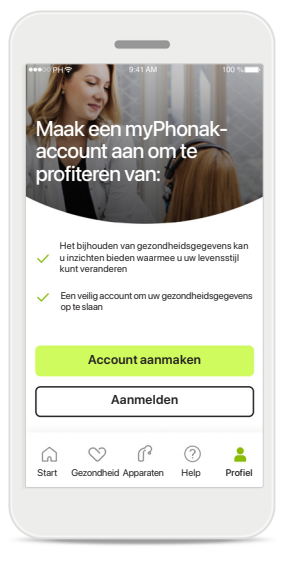

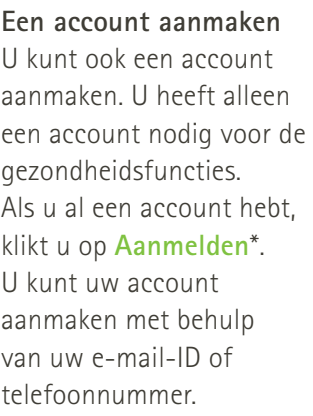

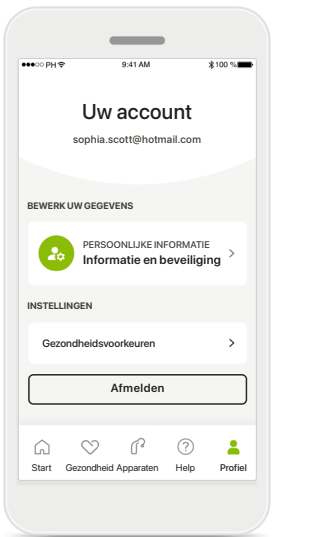

## **Profielgedeelte**

In het scherm Profiel kunt u uw profielgegevens bewerken en uw voorkeuren voor Gezondheid aanpassen.

Als u zich wilt afmelden bij de app, tikt u op **Afmelden**.

#### **Persoonlijke informatie**

**Account verwijderen**

**WACHTWOORD EN BEVEILIGING**

**Wachtwoord wijzigen**

**Zwitserland** Land of regio

**sophia.scott@hotmail.com**

**Persoonlijke informatie**

 $\overline{\mathscr{E}}$ 

 $\mathscr{O}$ 

 $\mathscr{O}$ 

 $\mathscr{I}$ 

 $\sim$ 

**PROFIEL**

 $\langle$ 

**Sophia** Naam

**Scott**

Achternaam

E-mailadres

U kunt uw persoonlijke informatie bewerken onder Persoonlijke informatie en uw beveiligingsinformatie aanpassen. Als u uw account wilt verwijderen, drukt u op **Account verwijderen**. U moet uw wachtwoord invoeren om de actie te bevestigen.

## **Koppelen aan Phonak-hoortoestellen**

**Om hoortoestellen met Bluetooth® met myPhonak te koppelen, dient u de instructies hieronder te volgen.**

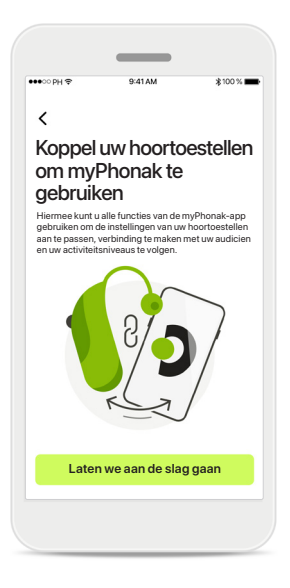

**Koppelingsinstructies** Tik op **Laten we aan de slag gaan** en volg de instructies voor uw hoortoestel.

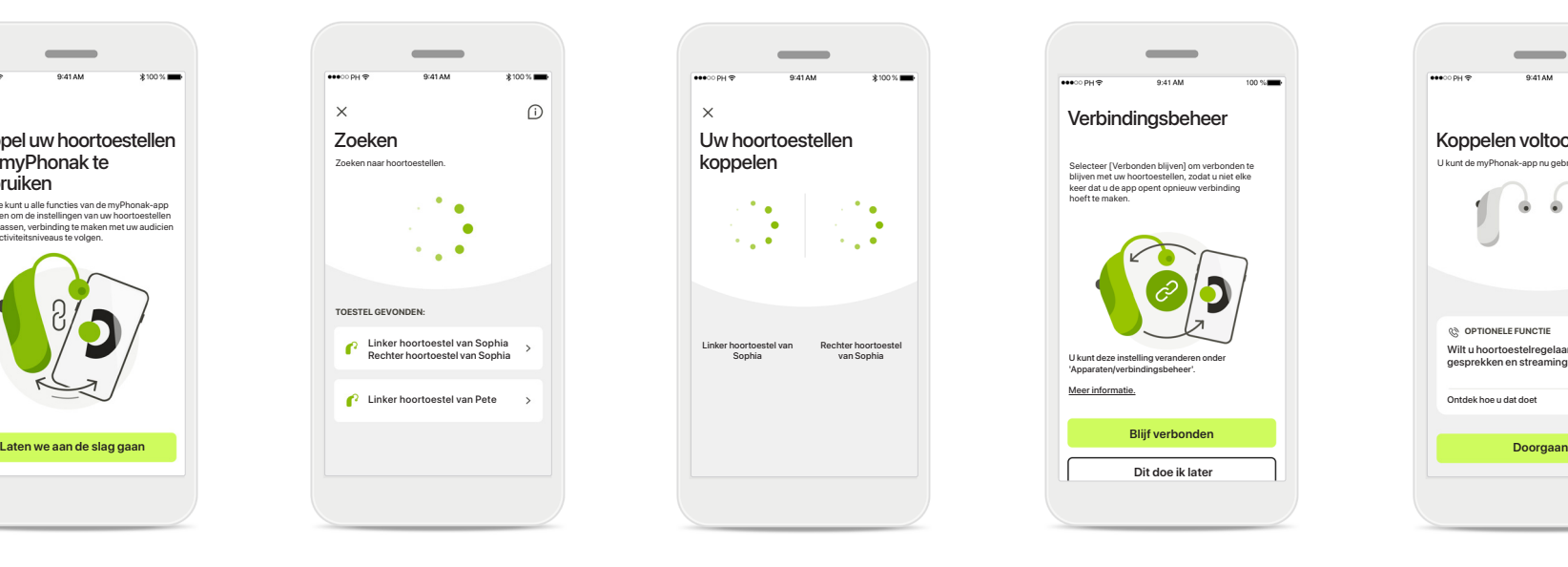

#### **Zoeken**

De app zoekt naar compatibele hoortoestellen en geeft ze weer zodra ze zijn gedetecteerd. Dit kan een paar seconden duren. Als de toestellen worden weergegeven, tikt u op het toestel dat u wilt verbinden.

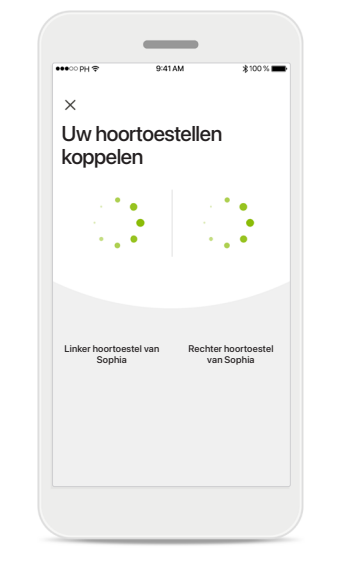

**De hoortoestellen koppelen**

Op iOS-apparaten bevestigt u de koppeling van elk afzonderlijk apparaat door op **Koppelen** te tikken

De app wordt met elk hoortoestel afzonderlijk

verbonden.

in de pop-up.

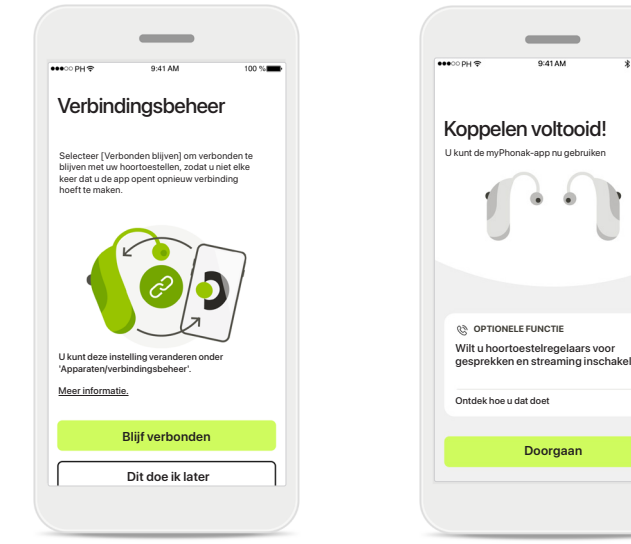

#### **Blijf verbonden**

Wanneer de hoortoestellen gekoppeld zijn, kunt u ervoor kiezen om ze verbonden te houden met de myPhonak-app en hoeft u de hoortoestellen niet telkens weer opnieuw te verbinden. Tik op **Blijf verbonden** om deze instelling in te schakelen.

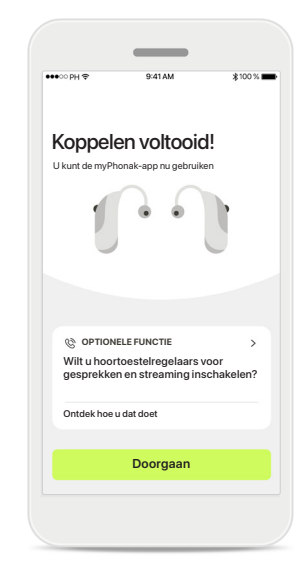

## **Extra functies**

Wanneer de hoortoestellen gekoppeld zijn, kunt u ze gebruiken om te bellen of muziek te luisteren. Tik op **Doorgaan** als u deze extra koppeling wilt overslaan.

## **Problemen met koppelen oplossen**

#### **Mogelijke problemen tijdens het configuratieproces.**

**Ga voor meer informatie over probleemoplossing naar de Phonak-ondersteuningspagina via https://www.phonak.com/myphonakapp**

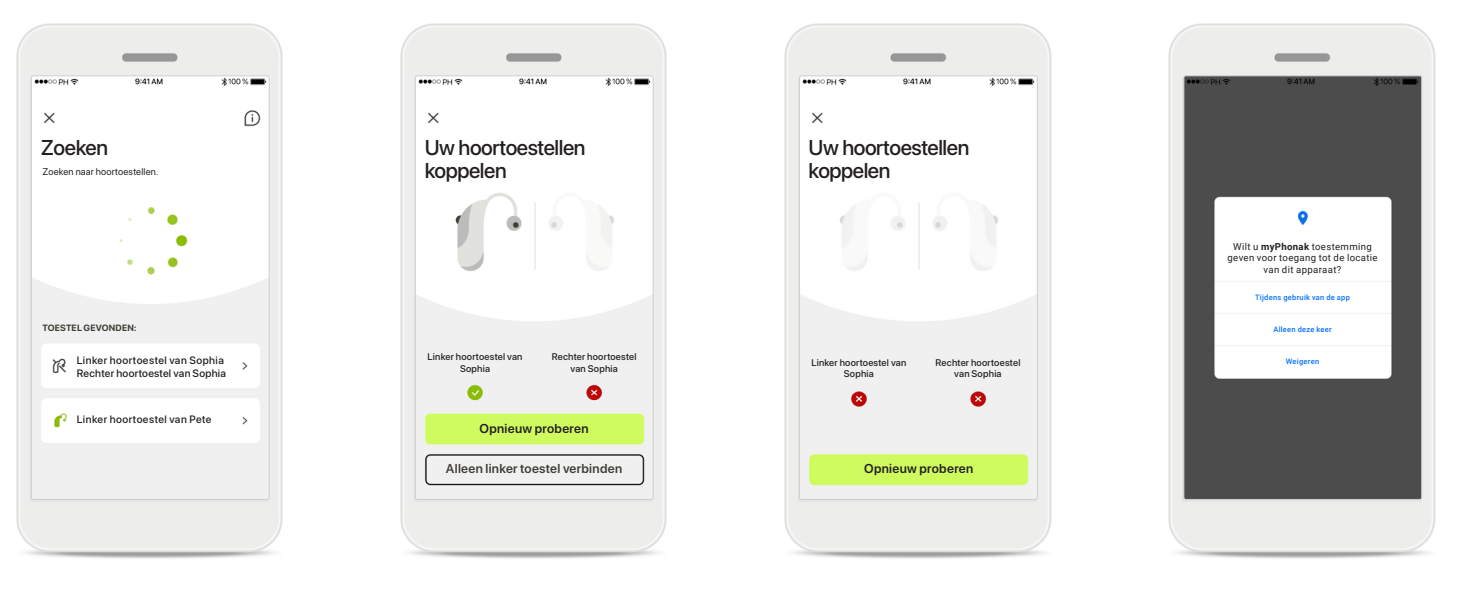

**Incompatibele toestellen** De app kan geen verbinding maken met de hoortoestellen, omdat ze niet compatibel zijn. Neem contact op met uw audicien voor meer informatie.

**Fout bij hoortoestelverbinding** Als het koppelen van een van de hoortoestellen mislukt, kunt u op **Opnieuw proberen**  tikken om opnieuw te koppelen. **Verbinding met beide mislukt** Druk op **Opnieuw proberen** om het koppelingsproces te herstarten en volg de instructies.

#### **Locatie**

Op Android-apparaten moet u locatieservices inschakelen wanneer u toestellen met Bluetooth® voor het eerst koppelt. Na de eerste configuratie kunt u de locatieservices weer uitschakelen.

## **Start - Weergave Remote Control**

## **Beschikbare functies voor alle hoortoestellen.**

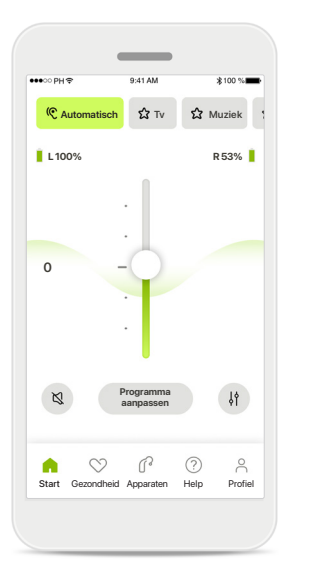

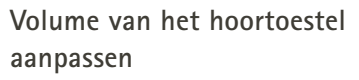

Verplaats deze schuifregelaar omhoog om het volume te verhogen of omlaag om het volume te verlagen. Als u over twee hoortoestellen beschikt, bedient deze schuifregelaar beide toestellen tegelijk.

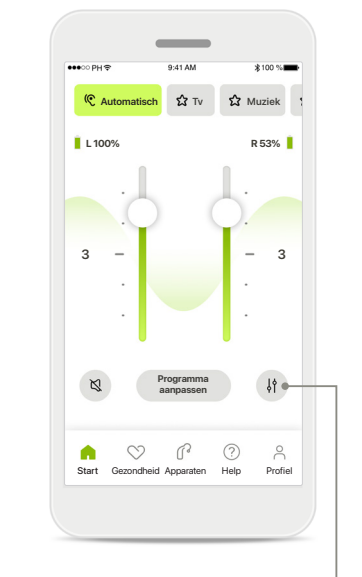

**Het volume splitsen** Druk op het pictogram **Splitsen** om het volume van elk hoortoestel individueel aan te passen.

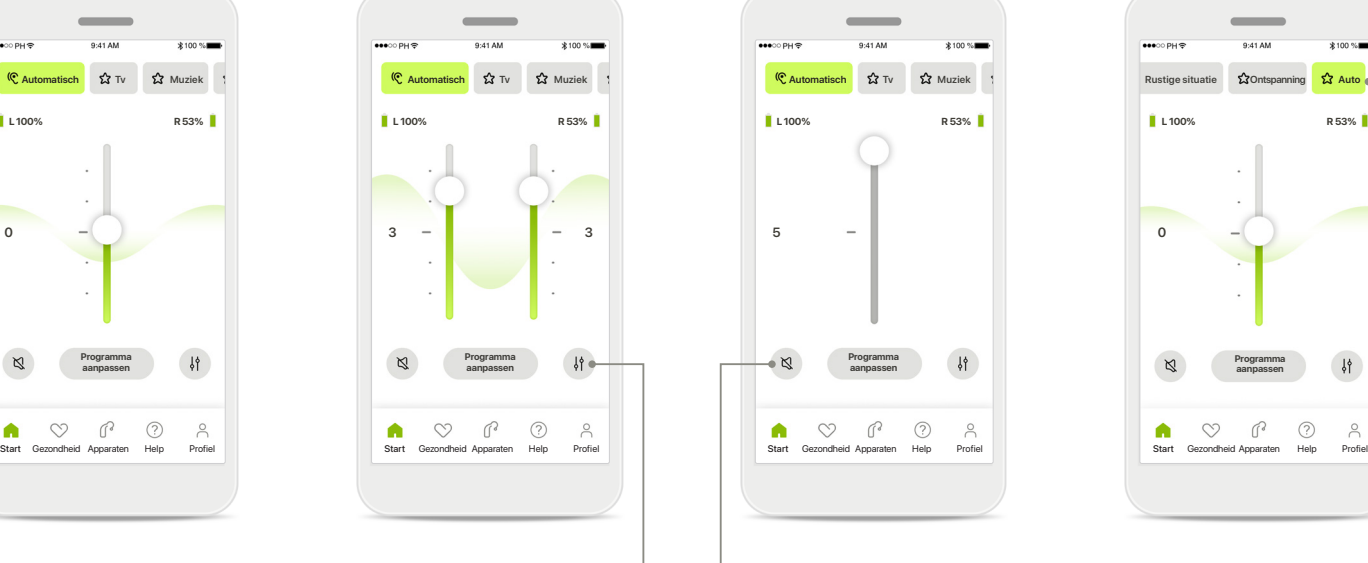

#### **Dempen**

Tik op **Dempen** om het hoortoestel/de hoortoestellen te dempen.

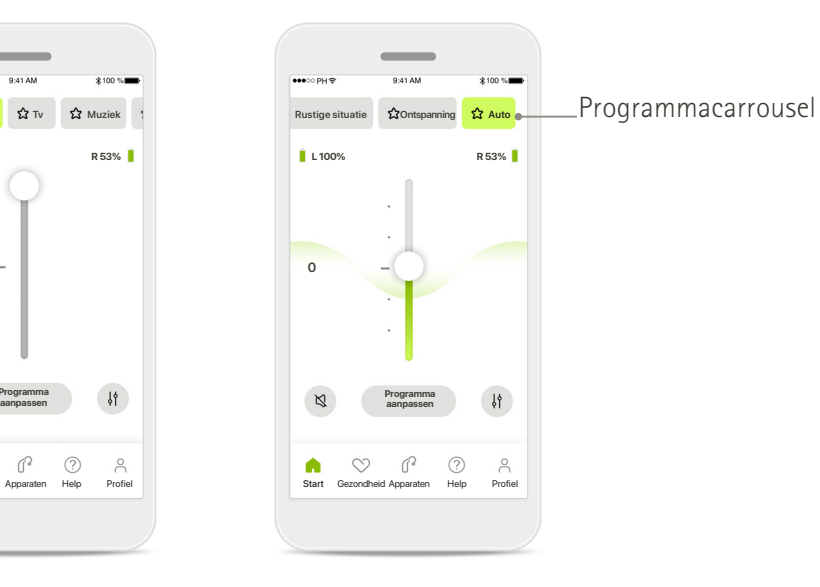

## **Programma's openen**

Open uw geluidsprogramma's rechtstreeks in het startscherm van de app. Veeg in de carrousel om een gewenst programma te selecteren door erop te tikken. Kies tussen:

- Automatisch programma
- Door uw audicien aangemaakte programma's
- Door u aangemaakte programma's

## **Start - Weergave Remote Control\***

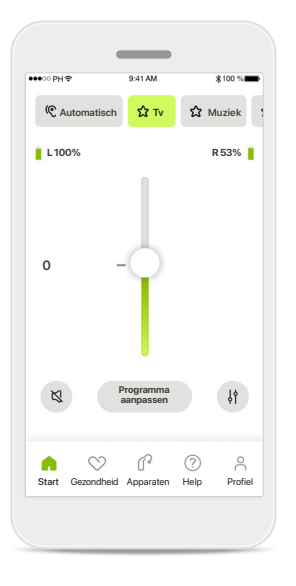

## **Meer instellingen** Afhankelijk van hoe de hoortoestellen zijn geprogrammeerd en welke draadloze accessoires u hebt, kunt u tijdens het streamen meer instellingen aanpassen, zoals tinnitus-ruis en omgevingsbalans.

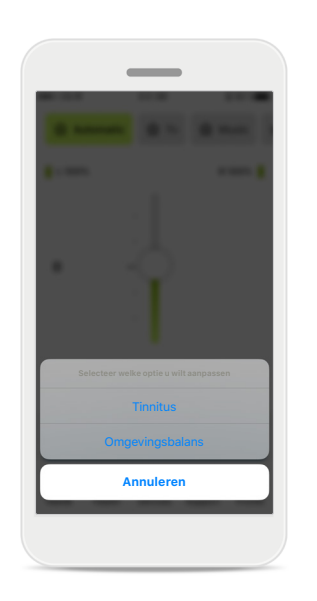

#### **Voorbeeld**

Als uw hoortoestel bijvoorbeeld de tinnitusfunctie ondersteunt en u gebruik maakt van een streamingprogramma, kunt u beide aanpassen in desbetreffende schermen.

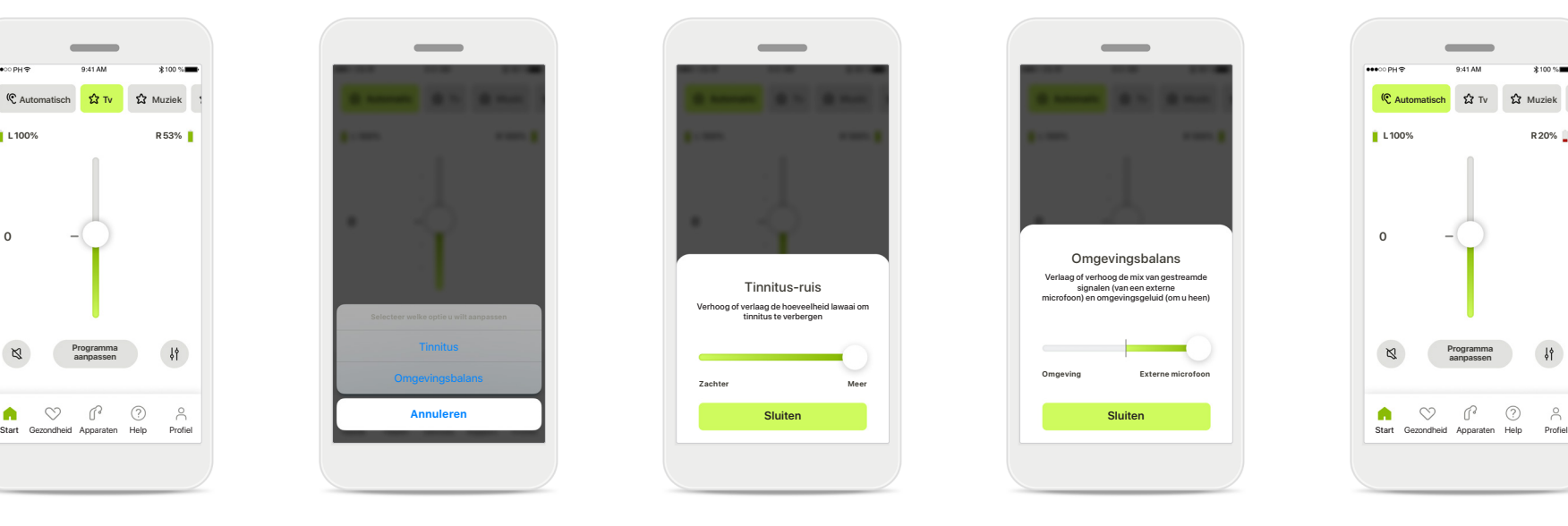

## **Tinnitus-ruis**

Als u aan tinnitus leidt en u van uw audicien instructies hebt gekregen over het gebruik van de Tinnitusmaskering, dan kunt u het volume van de maskeringsruis bijstellen.

# Omgevingsbalans Verlaag of verhoog de mix van gestreamde signalen (van een externe microfoon) en omgevingsgeluid (om u heen) **Omgeving Externe microfoon**

## **Omgevingsbalans**

Als u gebruikmaakt van een externe streamingservice (bijv. TV Connector, muziek), dan kunt u de focus bijstellen om meer van het gestreamde signaal te horen of juist meer van het geluid uit de omgeving te horen.

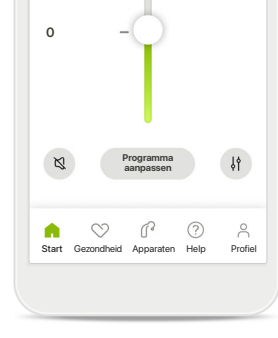

## **Batterijstatus**

Voor oplaadbare hoortoestellen kunt u de huidige batterijstatus bekijken. Als de batterij minder dan 20% vol is, wordt het pictogram in het rood weergegeven. Laad de batterij snel op.

## **Start - Geavanceerde instellingen Remote Control**

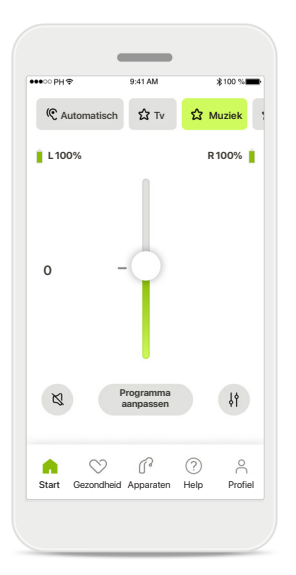

**Programma aanpassen** Door op **Programma aanpassen** te tikken, kunt u het geselecteerde programma aanpassen met geavanceerde geluidsinstellingen.

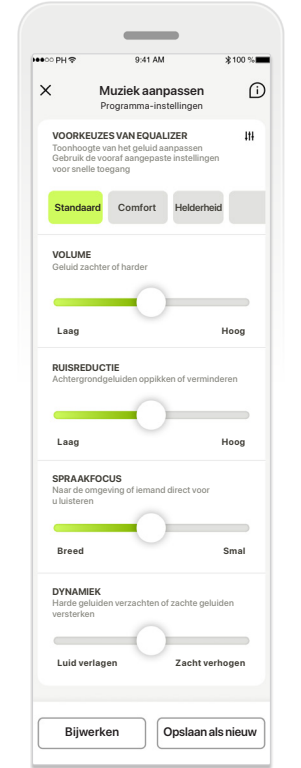

**VOORKEUZES VAN EQUALIZER ER EQUALIZER SON EQUALIZER**<br>Top hotograp van het gehald aanpaasse on the second **value of the second property and in the second property and in the second of the second property and in the second Muziek aanpassen UP | programma-instellingen** | A Muzi**ek aanpassen**<br>Programma-instellingen Programma-instellingen **Standaard Comfort Helderheid Schuifknoppen** om een **Algebruik and and a standaard Comfort Helderheid Programma-instellingen** U kunt de geselecteerde aanpassen. Gebruik de instelling aan te passen: voorkeuzes van equalizer,

volumeregelaar, ruisreductie, spraakfocus en dynamische bediening.

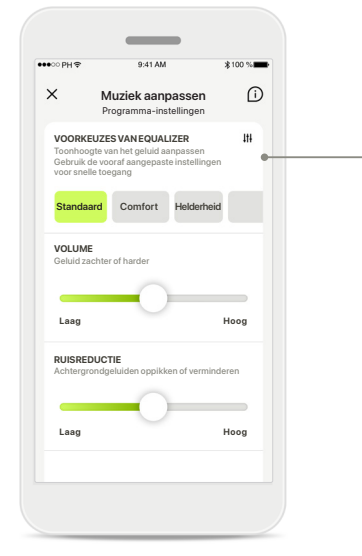

**Voorkeuzes van equalizer**

Met de voorkeuzes van de equalizer kunt u de toonhoogte snel aanpassen op basis van de akoestische omgeving waarin u zich bevindt.

Tik op het pictogram van de equalizer om geavanceerde aanpassingen te maken.

## **Toonhoogte aanpassen**

**Lage tonen Midden Hoge tonen Sluiten**

Equalizer .<br>Toonte van het geluid aanpass

Pas de toonhoogte (frequentie) aan door de schuifknoppen te gebruiken. Druk op **Sluiten** om terug te gaan naar de instellingen.

## **Start - Geavanceerde instellingen Remote Control – Een nieuw programma aanmaken of een bestaand programma bijwerken\***

Welke naam wilt u aan uw nieuwe programma geven?

O

Deze naam wordt al gebruik

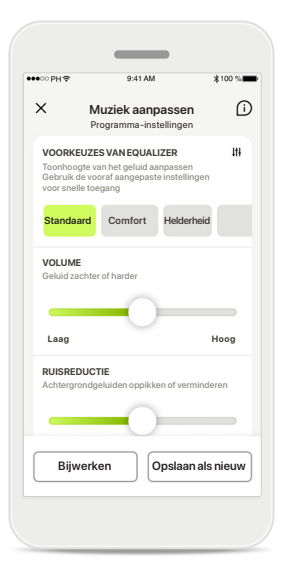

**Gepersonaliseerde aanpassingen**

**nieuw** te tikken.

Na het aanpassen van een bestaand programma kunt u ervoor kiezen om het bij te werken door op **Bijwerken** te tikken of het als een nieuw programma op te slaan door op **Opslaan als** 

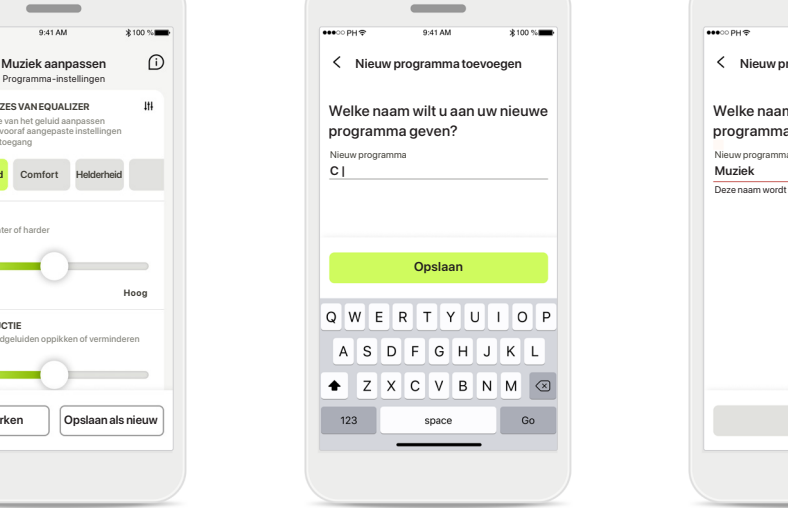

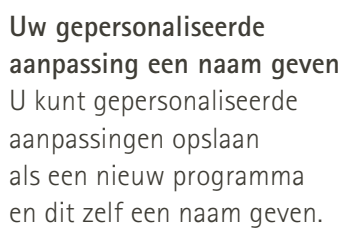

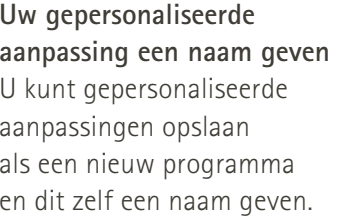

## **Ongeldige programmanaam**

**Opslaan Gereed**

U mag niet dezelfde naam gebruiken of het leeg laten. Geldige namen mogen niet meer dan 22 tekens bevatten en niet uit alleen spaties bestaan.

## **Programma opgeslagen**

Uitstekend, er is een nieuw programma toegevoegd.

U kunt nog vier extra programma's aanmaken (6/10)

Als een nieuw programma is opgeslagen, wordt het toegevoegd aan uw programmalijst en wordt u op de hoogte gesteld van het aantal beschikbare ingangen in uw lijst. Druk op **Gereed** om terug te gaan naar het startscherm Remote Control.

## **Geavanceerde instellingen Remote Control - Problemen oplossen**

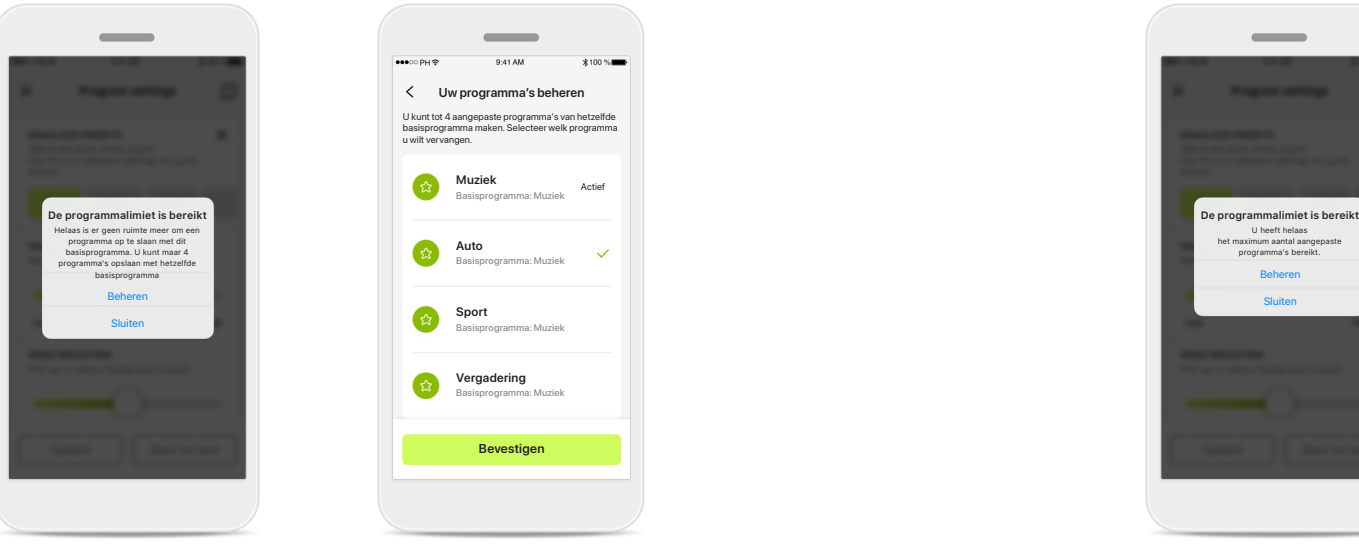

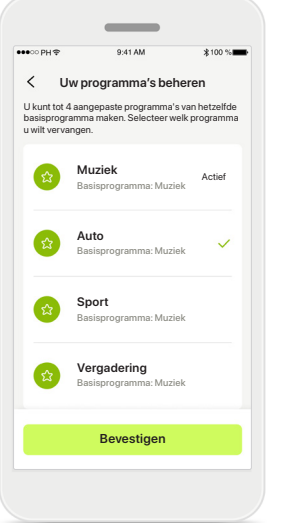

**Programmalimiet bereikt – max. zelfde basisprogramma** U kunt maximaal vier programma's hebben op basis van hetzelfde basisprogramma.

Als u de limiet bereikt, kunt u een bestaande vervangen door de nieuwe door op **Beheren** te tikken.

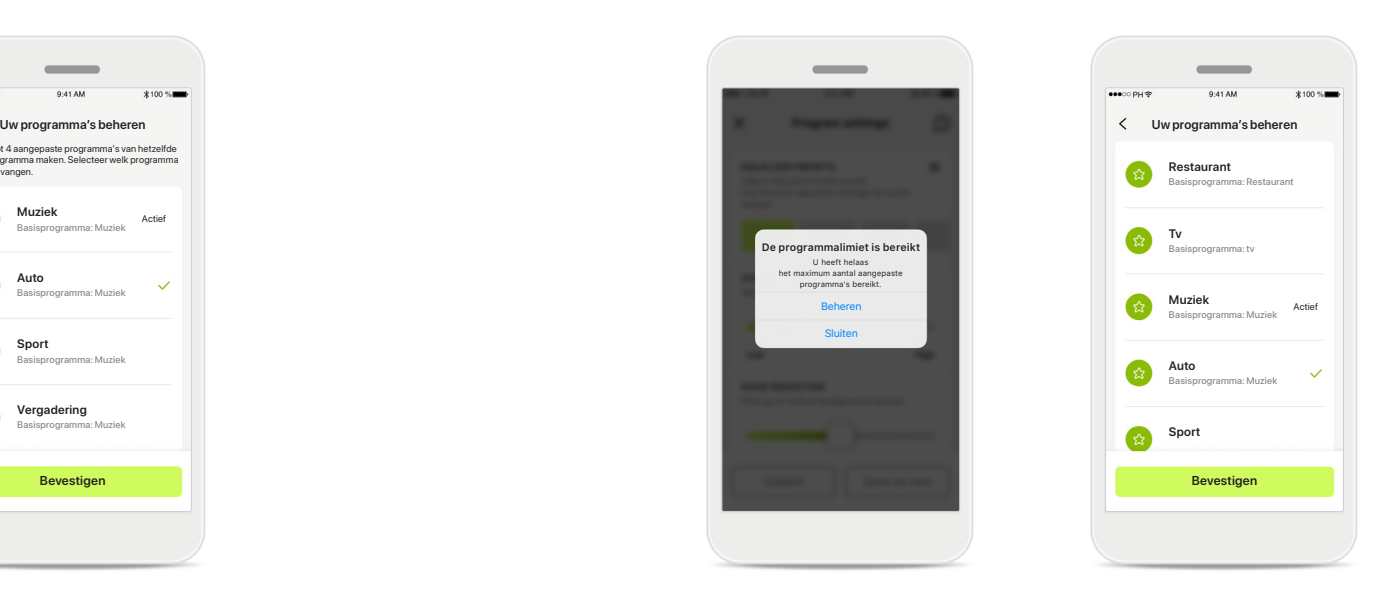

**Programmalimiet bereikt – max. programmanummer** U kunt maximaal tien gepersonaliseerde programma's in uw programmalijst opslaan.

Als u de limiet bereikt, kunt u een bestaande vervangen door de nieuwe door op **Beheren** te tikken.

## **Gezondheidsgegevens bijhouden in Gezondheid: instellen**

**Sommige hier beschreven functies in het gedeelte Gezondheid zijn alleen beschikbaar voor bepaalde hoortoestellen. Ga voor meer informatie naar https://www.phonak.com**

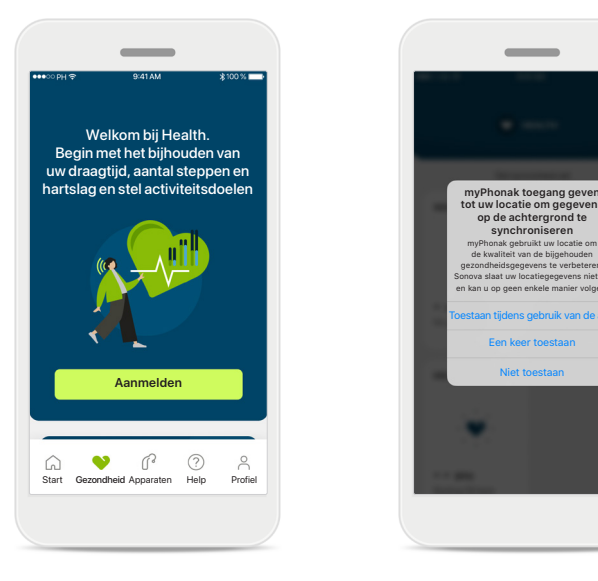

#### **Aanmelden**

Om de gezondheidsfuncties te kunnen gebruiken, moet u zich aanmelden met uw myPhonak-account.

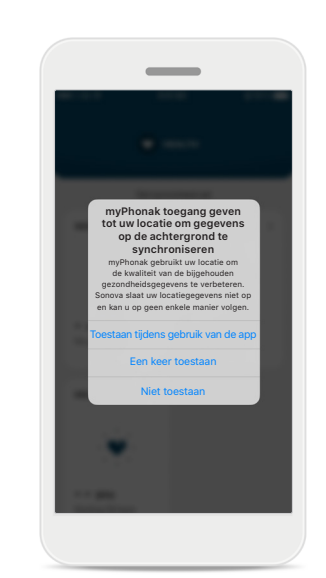

**Locatieservices inschakelen**  Schakel locatieservices in op uw iPhone om de kwaliteit van het bijhouden van uw gezondheidsgegevens te verbeteren door regelmatige gegevenssynchronisatie

toe te staan.

Door geen toegang te verlenen, kunt u uw gezondheidsgegevens niet bijhouden.

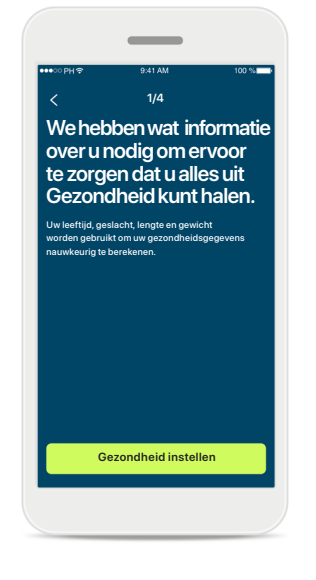

## **Maak uw**

**Gezondheidsprofiel aan** 

Voer uw leeftijd, geslacht, lengte en gewicht in om de nauwkeurigheid van uw gezondheidsgegevens te verbeteren. Sonova kan uw gezondheidsprofiel en -gegevens niet inzien.

#### **Gezondheid openen**

**HARTSLAG CALORIEËN VERBRAND**

uur 10 30 minuten 12.600

56 BPM in rust 125 passieve kcal

220 actieve kcal

P.

10.000 stappen per dag  $12.600$ <sub>stappe</sub>

 $\vec{r}$ 

**DRAAGTIJD**

**്ര** 

8u per dag

BPM - -

. **es** 

**W** GEZONDHEI

 $\sim$ 

Gesynchroniseerd om 07:30 op 12/04/21

**DAGELIJKSE STADDEN** 

Als alles is ingesteld, kunt u het gezondheidsdashboard (startscherm Gezondheid) openen.

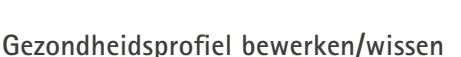

U kunt uw gezondheidsprofielgegevens te allen tijde bewerken of wissen in het gedeelte Profiel. Ga naar Persoonlijke informatie, scrol naar beneden naar Gezondheidsprofiel en klik op het pictogram bewerken (potloodje) om uw gegevens bij te werken of te wissen.

Geboortedatum 04/1984

**Gezondheidsprofiel**

Geslacht Vrouw Geslach - -  $\overline{\mathscr{A}}$ Gewicht 59 kg Gewicht<br>**-- kg**  $\overline{\mathscr{A}}$ Lengte 168 cm Lengte  $-$  -  $cm$ Uw leeftijd, geslacht, lengte en gewicht worden gebruikt om uw gezondheidsgegevens nauwkeurig Uw leeftijd, geslacht, lengte en gewicht worden gebruikt om uw gezondheidsgegevens nauwkeurig te berekenen. te berekenen. **Opslaan Account verwijderen Gezondheidsgegevens wissen**

Wachtwoord wijzig

**GEZONDHEIDSPROFIL** 

Geboortedatum

 $-1-1$  -

## **Gezondheidsdashboard**

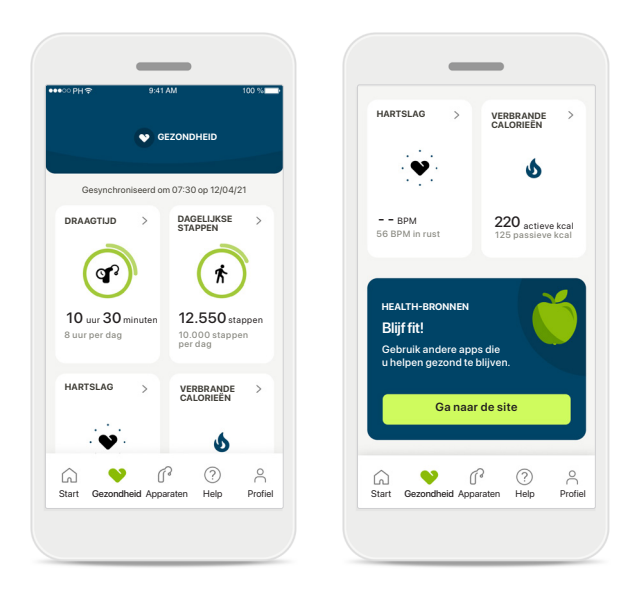

#### **Inhoud gezondheidsdashboard**

In het gezondheidsdashboard:

- Hebt u toegang tot uw hoortoestellen ondersteunde gezondheidsfuncties en kunt u de waarden live zien veranderen\*
- Kunt u de voortgang van doelen bekijken, mits ze zijn ingesteld
- Hebt u toegang tot gezondheidstips (aanbevelingen voor andere gezondheids-apps)

\* Dragers van compatibele Paradise Audéo R- en Audéo RT-hoortoestellen moeten de meest recente firmwareversie installeren om live Stappen te kunnen zien in het gedeelte Health. Dragers van Naida P-PR hebben toegang tot live draagtijd en ieder uur bijgewerkte stapgrafieken.

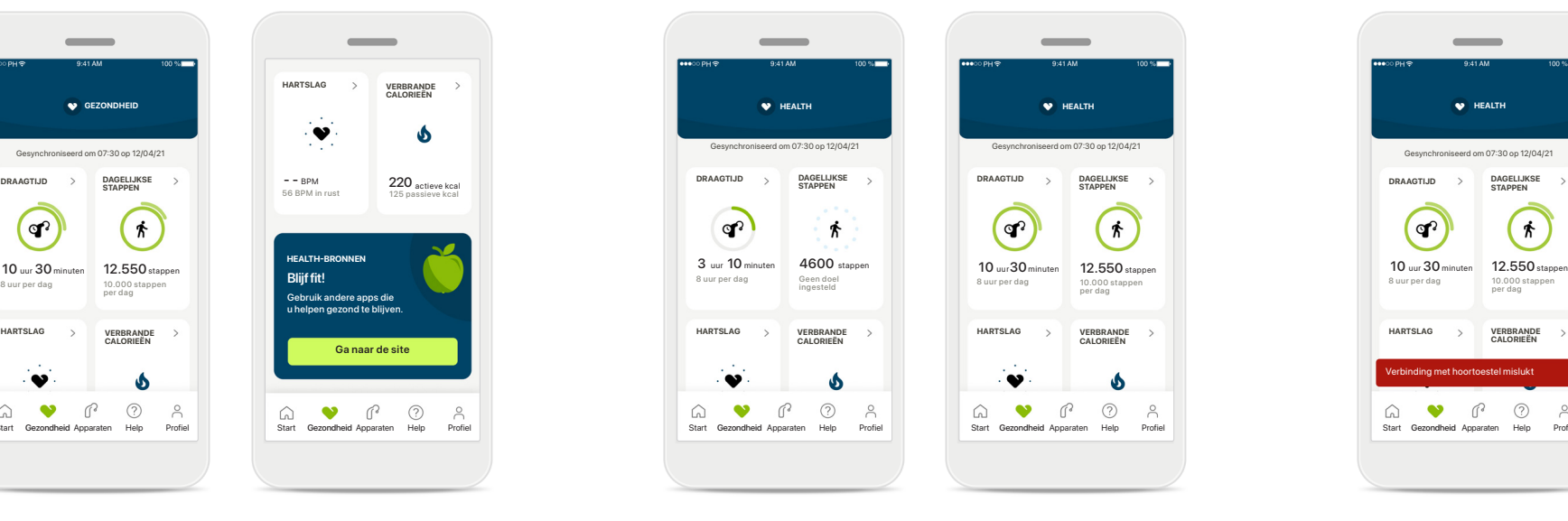

## **Voorbeelden van de voortgang van doelen**

Als u doelen heeft ingesteld, kunt u uw voortgang bekijken in de groene cirkel rond het pictogram van een functie.

Als u de maximale waarden van uw doel heeft overschreden, ziet u een tweede cirkel rond het pictogram.

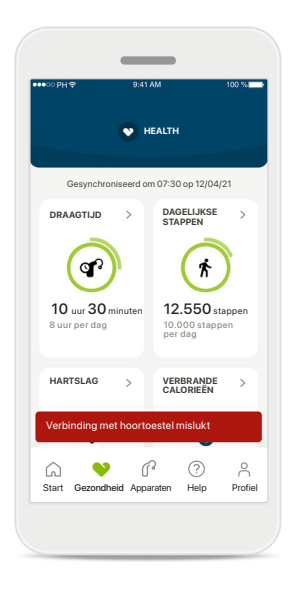

#### **Verbinding met uw hoortoestellen**

Vergeet niet dat u verbonden moet zijn met uw hoortoestellen om de waarden van uw gezondheidsfuncties live te kunnen zien veranderen. Regelmatig synchroniseren van de app met uw hoortoestellen zorgt voor meer nauwkeurige tijdgegevens. Als de verbinding mislukt of uw gegevens niet kunnen worden gesynchroniseerd, ontvangt u een melding en wordt u naar de website met veelgestelde vragen geleid om te bekijken wat u moet doen.

De informatie in dit gedeelte is uitsluitend geschikt voor educatieve en informatieve doeleinden. De informatie in het gedeelte gezondheid mag niet worden gebruikt als een vervanging van professioneel medisch advies.

Als u enige vragen heeft over uw gezondheid, of voordat u begint aan een bewegingsprogramma, moet u altijd contact opnemen met een arts of een andere zorgprofessional.

Om uw hartslag bij te houden, moet u ervoor zorgen dat uw oorstukjes zijn ingebracht in de gehoorgang. Voor het beste resultaat moet u stil en rustig zijn.

# **Uitgebreide functieweergaven gezondheid– Draagtijd, stappen, activiteitsniveaus\*, afstand gelopen en hardgelopen\*\***

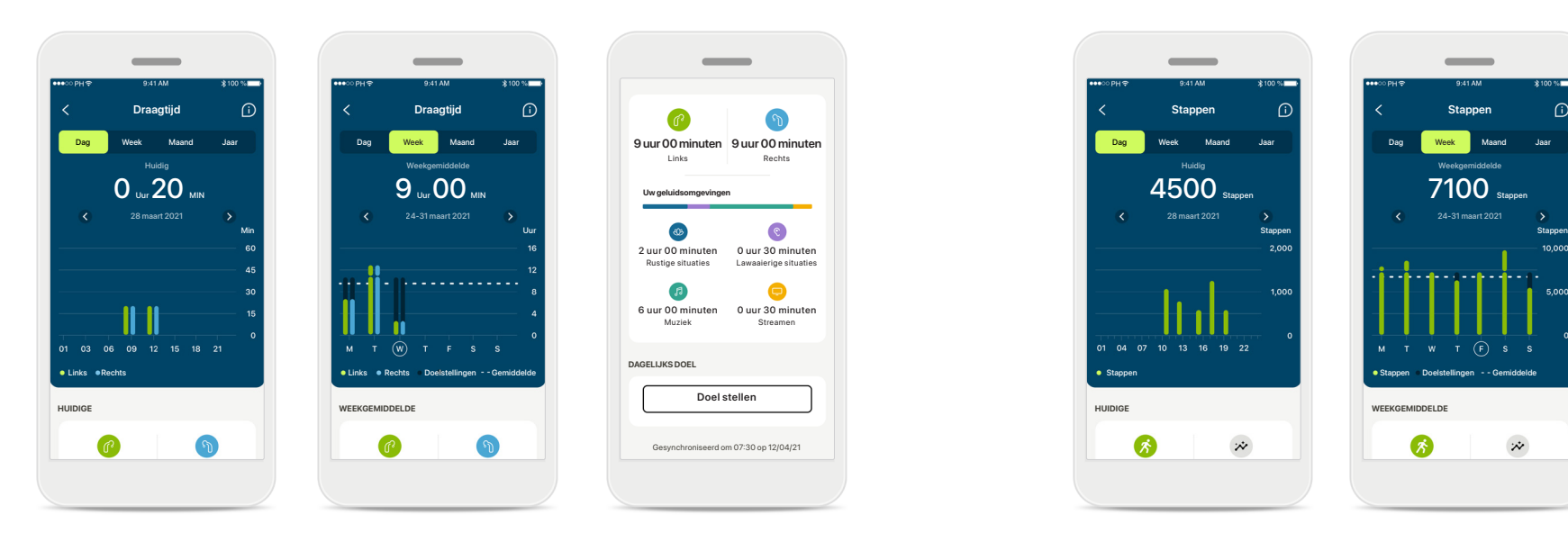

## **Draagtijd**

Door op de draagtijdkaart van het dashboard te klikken, opent u de dagelijkse grafiek met draagtijden. Ga naar de wekelijkse, maandelijkse of jaarlijkse weergave door op het desbetreffende tabblad te tikken dat vervolgens groen wordt.

Als u twee hoortoestellen hebt, geven de grafieken de waarde weer van het linker en rechter hoortoestel. Hieronder ziet u huidige (voor dagelijkse weergave) of gemiddelde waarden (voor niet-dagelijkse weergave), en tevens de maximale draagtijd in verschillende geluidsomgevingen.

\*Voor alle oplaadbare Audéo Paradise-, Phonak Audéo Fit- en alle oplaadbare Phonak Lumity-hoortoestellen \*\*Voor alle Phonak Audéo Fit- en alle oplaadbare Phonak Lumity-hoortoestellen

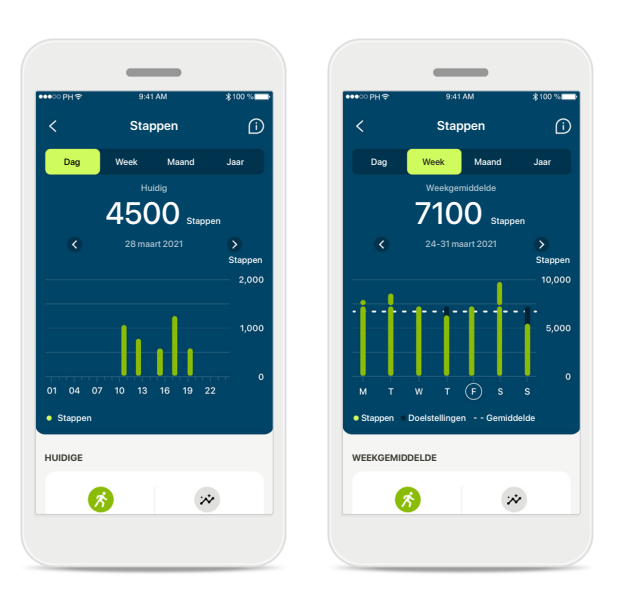

## **Stappen, activiteitsniveaus en afstand**

Door op de stappenkaart van het dashboard te klikken, opent u de dagelijkse grafiek met stappen. Ga naar de wekelijkse, maandelijkse of jaarlijkse weergave door op het desbetreffende tabblad te tikken dat vervolgens groen wordt.

Hieronder ziet u huidige (voor dagelijkse weergave) of gemiddelde waarden (voor niet-dagelijkse weergave), en tevens de afstand die u bij benadering heeft gelopen of hardgelopen\*\*.

De activiteitsniveaus geven de tijd weer dat u geen, weinig (een beetje beweging gedetecteerd), gemiddeld (lopen gedetecteerd) of veel (hardlopen gedetecteerd) activiteit heeft gehad.

# **Uitgelichte weergaven van Gezondheid - Hartslag\* en Calorieën\*\***

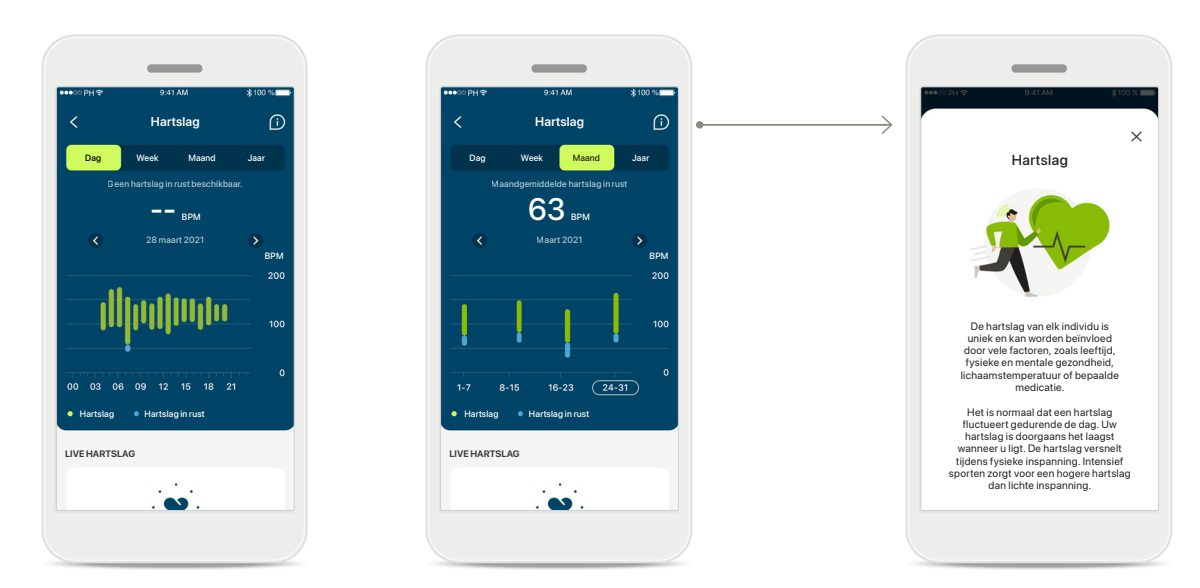

## **Hartslag (HR) volgen**

Alle weergaven bevatten een live hartslag (HR). De dagelijkse weergave bevat de hartslag in rust (RHR) en waarden van uw HR per uur. De wekelijkse weergave bevat de gemiddelde hartslag in rust (RHR), live hartslag (HR) en waarden van uw HR per dag.

Wekelijkse, maandelijkse en jaarlijkse weergaven bevatten:

- Dagelijkse weergave weergave per uur (periodieke en actuele HR-waarden per uur, één laagste HR in rust per dag),
- Wekelijkse / maandelijkse / jaarlijkse weergaven dagelijkse / wekelijkse / maandelijkse weergave van HR-waarden en RHR-waarden

\*Alleen voor Phonak Audéo Fit™-hoortoestellen

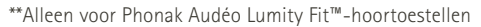

#### **Meer informatie**

Klik op het (i)-pictogram rechtsboven in het scherm voor meer informatie en referenties over de hartslag en waarom het belangrijk is om uw hartslag in rust te volgen.

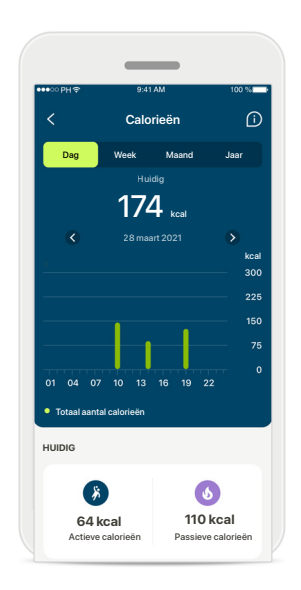

#### **Calorieën bijhouden**

De dagelijkse weergave omvat ook de momenteel verbrande calorieën (verbrand tijdens fysieke activiteit) en de passieve calorieën (gebaseerd op basaal metabolisme). De som van beide soorten calorieën (totaal) wordt weergegeven in de grafiek. De week-, maand- en jaarweergaven bevatten de gemiddelde waarden van actieve, passieve en totale calorieën.

## **Gezondheid - Overige functies\***

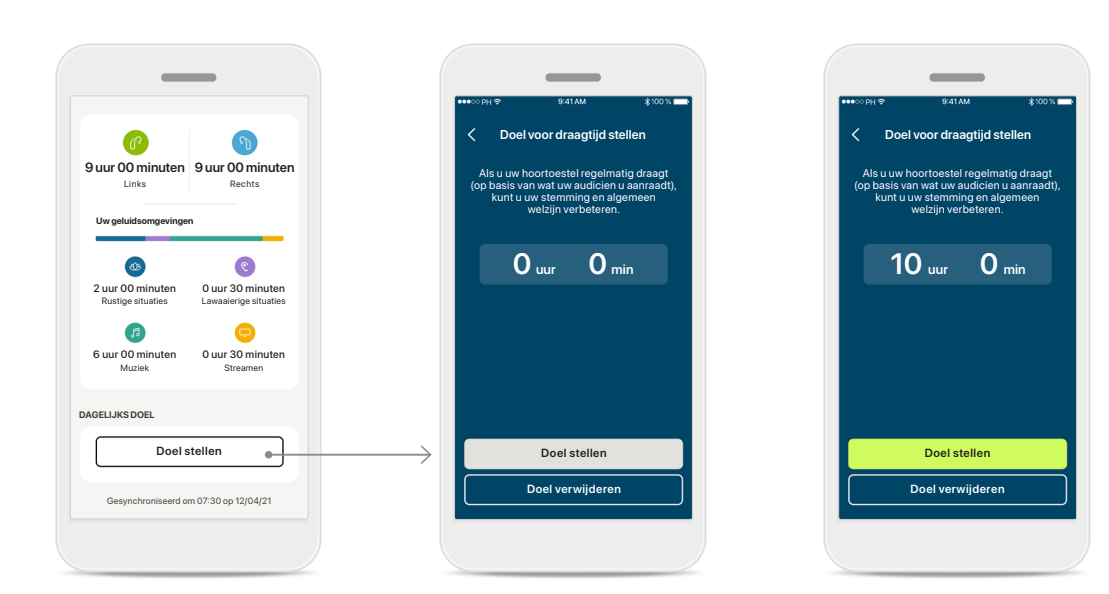

## **Doelen stellen, wijzigen en verwijderen\***

Doelen stellen is optioneel voor stappen en draagtijd. U kunt ze stellen tijdens het instellen van de gezondheid, in het gezondheidsdashboard of in de uitgebreide weergaven van deze functies.

Klik op de knop Doel stellen of Doel wijzigen om de schermen te volgen zoals weergegeven in bovenstaand voorbeeld. Voer een geldige waarde in voor draagtijd of stappen en tik op Doel stellen om uw wijzigingen op te slaan. Tik op Doel verwijderen als u het wilt verwijderen.

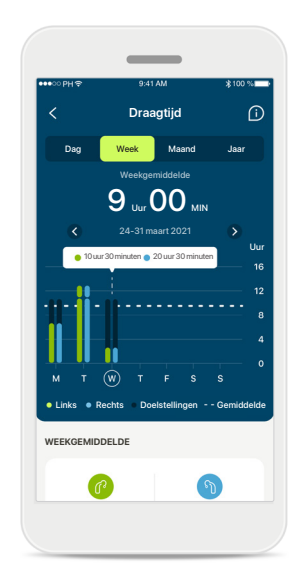

## **Knopinfo**

Klik op een plek op de staven van de grafiek om de exacte waarden weer te geven in een witte balk (knopinfo).

## **Gezondheid - Overige functies\***

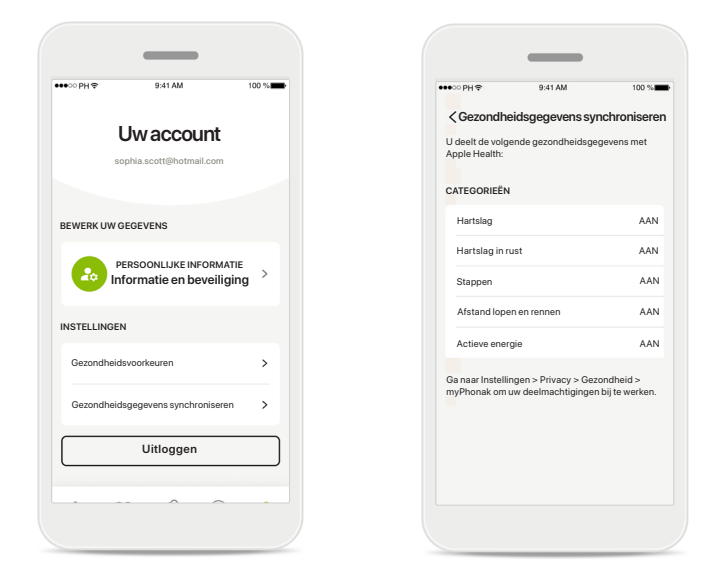

## **Synchroniseer uw Phonak-gezondheidsgegevens met Apple Health**

Open Gezondheid-gegevenssynchronisatie in de instellingen van uw profiel. Volg de instructies op en schakel de myPhonak-gezondheidsgegevens in die u wilt synchroniseren met Apple Health. Zodra de synchronisatie is voltooid, kunt u zien welke gegevens u deelt met Apple Health door Gezondheid-gegevenssynchronisatie opnieuw te openen.

## **Apparaten**

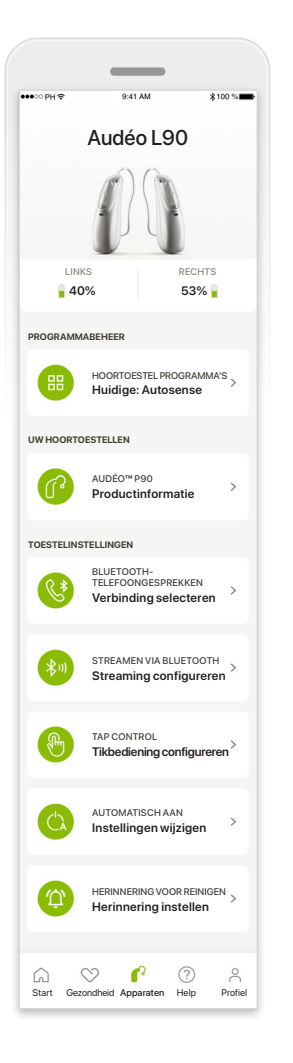

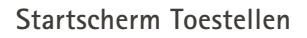

In het gedeelte Toestellen hebt u toegang tot alles met betrekking tot uw hoortoestellen, zoals Programmabeheer en Toestelinstellingen. Tevens wordt de batterijstatus voor oplaadbare modellen weergegeven.

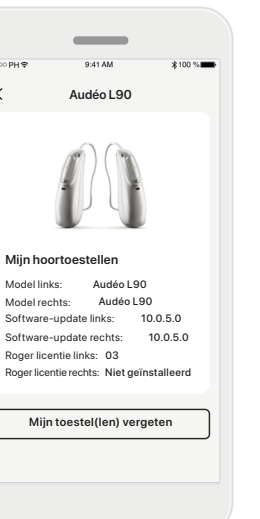

## **Toestellen vergeten**

Ga naar de kaart Uw hoortoestellen om uw toestel(len) te vergeten. Er wordt een pop-upbericht weergegeven nadat u op de knop Mijn toestel(len) vergeten hebt geklikt, waarin u verwijdering moet bevestigen. Onthoud dat u uw hoortoestellen opnieuw moet koppelen om de app weer te kunnen gebruiken.

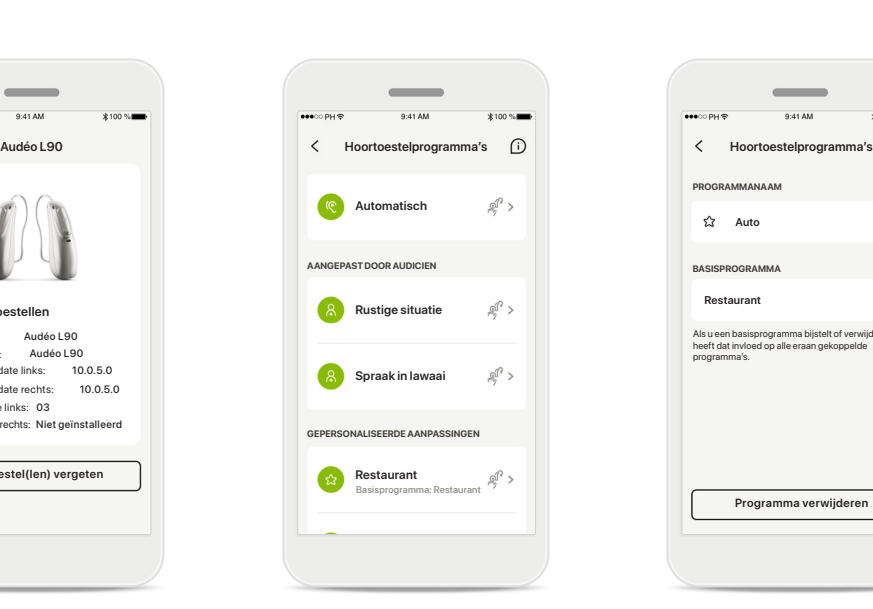

### **Programmabeheer**

Als u op Hoortoestelprogramma's tikt, worden alle beschikbare programma's weergegeven. Tik op een programma om de naam te bewerken of het te verwijderen. Er zijn drie soorten programma's: automatische programma's, door uw audicien aangemaakte programma's en uw gepersonaliseerde programma's. Als er een pictogram naast de naam van het programma wordt weergegeven, betekent dit dat het beschikbaar is via de drukknop op uw hoortoestellen.

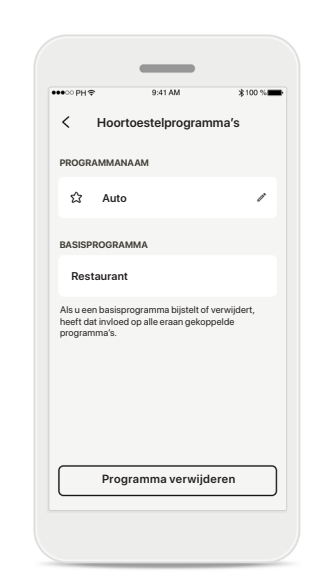

#### **Hoortoestelprogramma's**

U kunt de naam van het programma bewerken en het programma verwijderen. Tevens kunt u bekijken aan welk basisprogramma het programma is gekoppeld. Tik op **Programma verwijderen** om het programma te verwijderen. Er wordt een pop-upbericht weergegeven waarin u de verwijdering moet bevestigen.

## $\overline{\phantom{a}}$ **Verbindingsbeheer** .<br>Selecteer [Verbonden blijven] om verbonden te blijve<br>met uw hoortoestellen . zodat u niet elke keer dat u de met uw hoortoestellen , zodat u niet elke keer dat u de app opent opnieuw verbinding hoeft te maken. **Blijf verbonde** Meer informatie over hoe deze functie de batterijduur beïnvloedt. Meer informatie (veelg **AANPASSING** .<br>Tijdens een fysieke aanpassing door uw audicien<br>moet u de verbinding tussen uw hoortoestellen er moet u de verbinding tussen uw hoortoestellen en de app verbreken. Dit kunt u doen door op de knop [Verbinding verbreken]. **Verbinding verbreken**

**Activering verbindingsbeheer** U kunt **Blijf verbonden** activeren zodat u niet telkens opnieuw uw hoortoestellen hoeft te koppelen wanneer u de app opent.

## **Help en Remote Support-sessie**

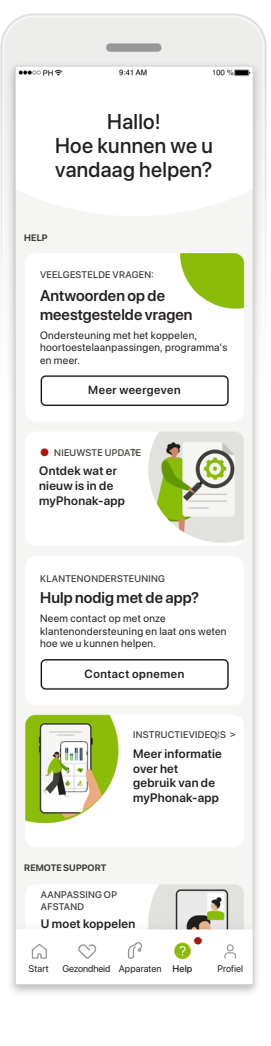

#### **Sectie Help**

In het scherm Help hebt u toegang tot de veelgestelde vragen\*, gebruiksaanwijzing, website met instructievideo's, juridische instellingen en kunt u feedback delen. U kunt ook toegang krijgen tot Remote Support door op Een sessie starten te drukken.

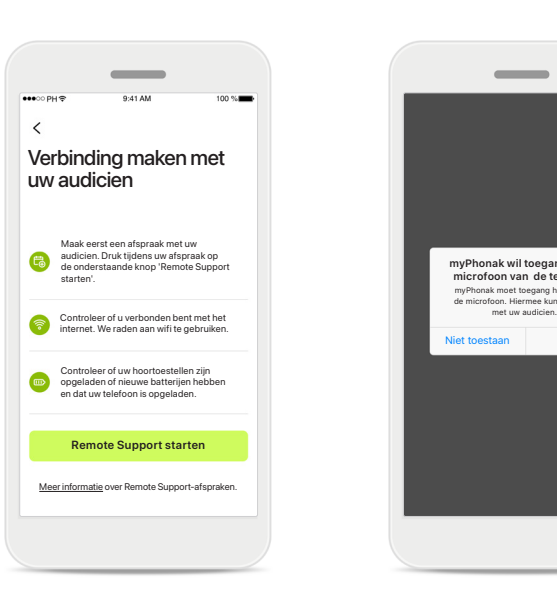

## **Remote Support** Door op **Een sessie starten**

te drukken in het scherm Help kunt u een Remote Support-sessie hebben met uw audicien. De Remotesessie moet van tevoren ingepland worden met uw audicien.

Druk op **Remote Support starten** om door te gaan.

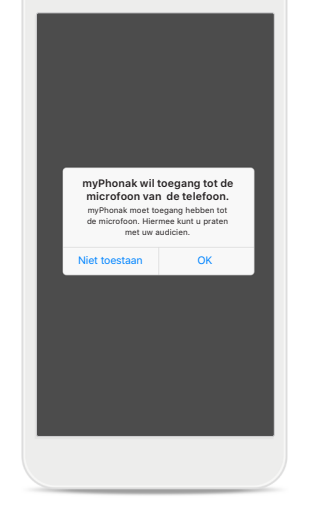

## **Toegang tot microfoon en camera**

Tik op OK om de myPhonak-app toegang te verlenen tot uw microfoon en camera.

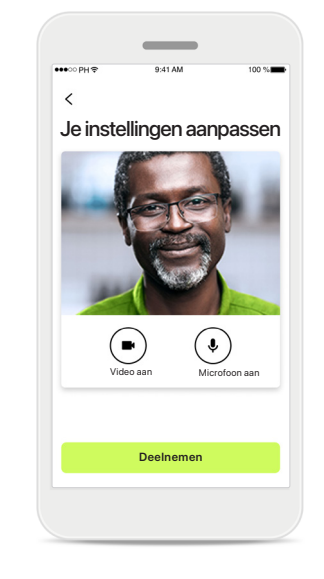

#### **Microfoon/camera**

U kunt uw microfoon en/of camera voor het begin van uw Remote Support-sessie met uw audicien uitschakelen.

## **Een Remote Support-sessie starten**

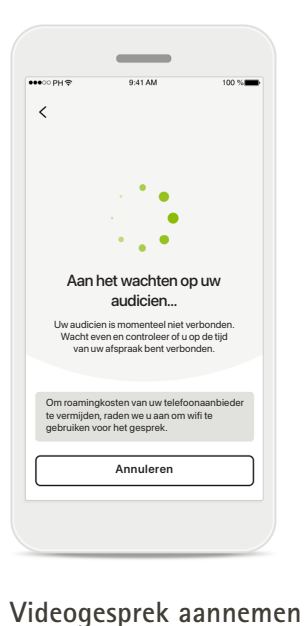

De app zal u met uw audicien verbinden. Wacht tot de audicien het gesprek

start.

# $\left(\frac{1}{2}\right)$  $\bigodot$   $\bigodot$ Tik op het scherm om bedieningselementen

## **Lopend gesprek**

Na een paar seconden is het videobeeld ingesteld en kunt u uw audicien zien en horen. Met de knoppen kunt u dempen/dempen ongedaan maken, video uitschakelen, camera draaien en het gesprek beëindigen.

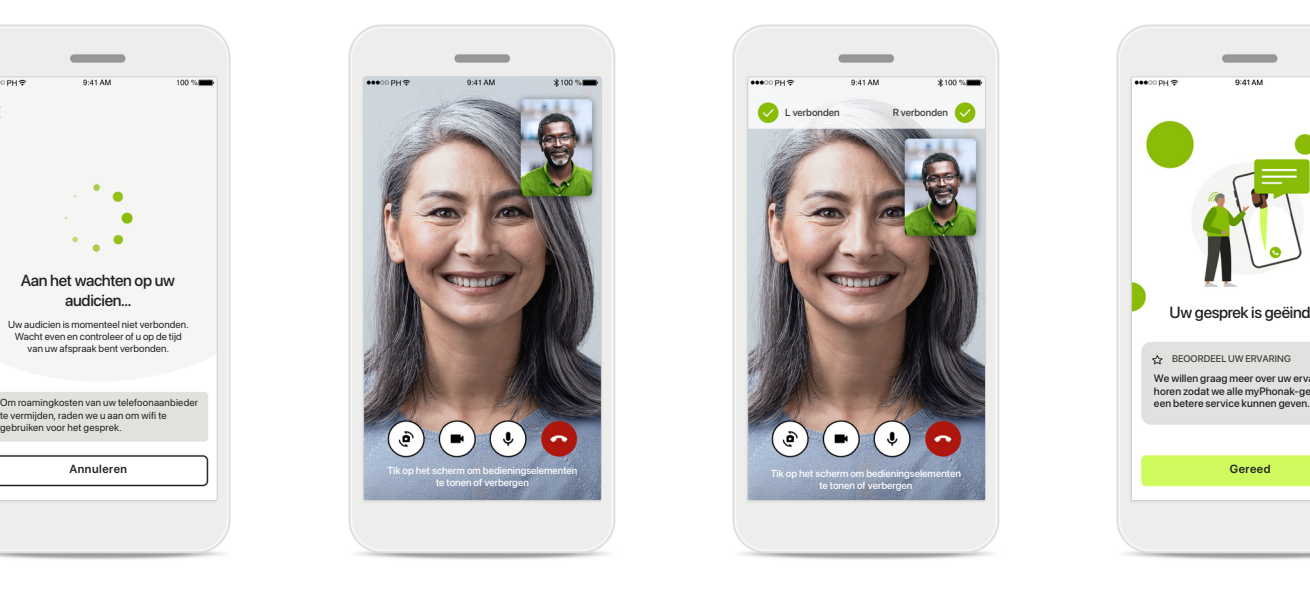

## **Verbonden hoortoestellen**

Als uw audicien verbinding moet maken met uw hoortoestellen, kan dit op afstand via uw smartphone. Uw audicien zal u laten weten wanneer hij of zij verbinding maakt met uw hoortoestellen.

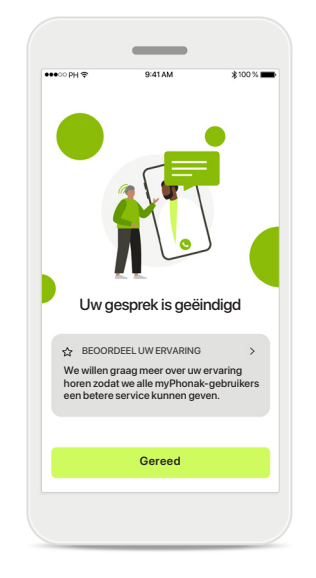

## **Einde van het gesprek**

Als het gesprek is beëindigd, kunt u uw ervaring beoordelen. Druk op de link om uw feedback te geven. Druk op **Gereed** om terug te gaan naar het beginscherm.

## **Problemen tijdens een Remote Support-sessie oplossen**

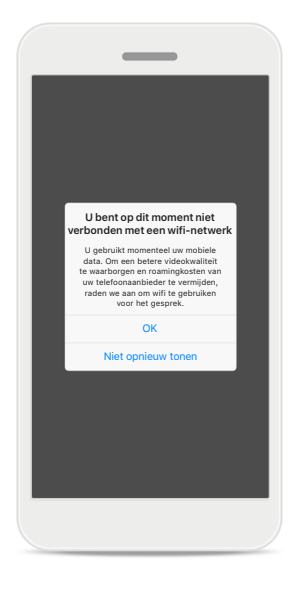

#### **Wifi-verbinding**

De Remote Support-sessie heeft het gebruik van internet gestopt. Voor een betere kwaliteit raden we aan dat u wifi gebruikt.

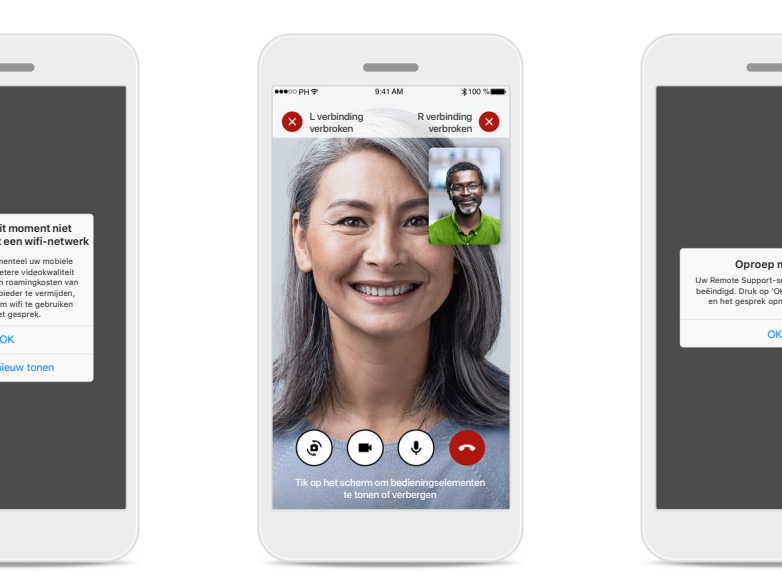

## **Hoortoestellen verbinding verbroken**

Bovenin het scherm kunt u de verbinding met uw hoortoestellen bekijken. Als de verbinding met de hoortoestellen wordt verbroken, wordt het symbool rood. Uw audicien moet vervolgens opnieuw verbinding maken met uw hoortoestellen.

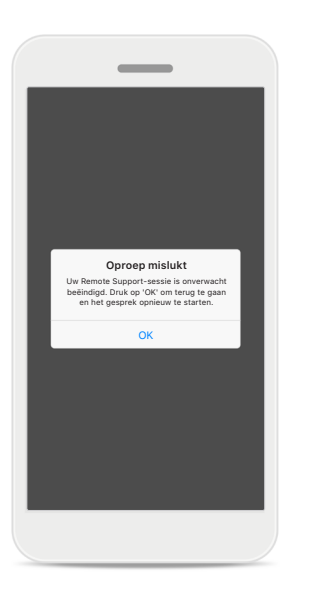

## **Oproep mislukt**

Als het gesprek mislukt, drukt u op **OK** om terug te gaan naar het startscherm waar u het gesprek kunt starten.

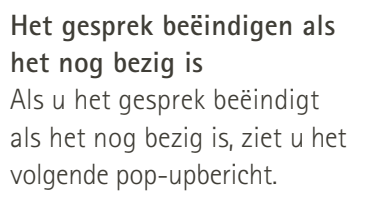

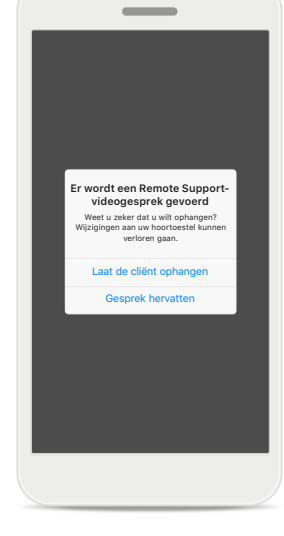

**Lees de relevante veiligheidsinformatie op de volgende pagina's aandachtig door voordat u uw app gebruikt.**

## **Beoogd gebruik:**

De app bestaat uit autonome software voor beoogde hoortoestelgebruikers om gehoor en instellingen te selecteren, configureren en op te slaan binnen het beperkte bereik dat door de aanpassoftware wordt toegestaan. De app maakt het voor beoogde hoortoestelgebruikers mogelijk en stelt hen in staat om te verbinden en communiceren met audiciens voor het afstellen van hoortoestellen op afstand.

## **Beoogde cliëntpopulatie:**

Dit toestel is bedoeld voor patiënten met unilateraal en bilateraal, mild tot ernstig gehoorverlies van minstens 17 jaar oud. De tinnitusfunctie is bedoeld voor patiënten van minstens 18 jaar oud met chronische tinnitus.

## **Doelgroep:**

Personen met gehoorverlies die een compatibel toestel gebruiken.

## **Indicaties:**

Let op: indicaties zijn niet gebaseerd op de app, maar op de compatibele hoortoestellen. Algemene klinische indicaties voor het gebruik van hoortoestellen en de tinnitusfunctie zijn:

- Sprake van gehoorverlies
	- > Uni- of bilateraal
	- > Conductief, sensorineuraal of gemengd
	- > Matig tot zeer ernstig
- Aanwezigheid van chronische tinnitus (alleen van toepassing op apparaten die de tinnitusfunctie bevatten)

## **Contra-indicaties:**

Let op: contra-indicaties zijn niet gebaseerd op de app, maar op de compatibele hoortoestellen. Algemene klinische contra-indicaties voor het gebruik van hoortoestellen en de tinnitusfunctie zijn:

- Gehoorverlies dat niet binnen het aanpasbereik van het hoortoestel valt (zoals versterking, frequentierespons)
- Acute tinnitus
- Vervormd oor (m.a.w. gesloten gehoorgang, geen oorschelp)
- Neuraal gehoorverlies (retro-cochleair pathologieën zoals geen/geen geschikte gehoorzenuw)

De primaire criteria voor doorverwijzing van een cliënt voor advies van een medische of andere specialist en/of behandeling zijn:

- Zichtbaar erfelijke of traumatische vervorming van het oor;
- Voorgeschiedenis van actieve drainage van het oor in de afgelopen 90 dagen;
- Voorgeschiedenis van plotseling of snel verergerend gehoorverlies in één oor of beide oren binnen de afgelopen 90 dagen;
- Acute of chronische duizeligheid;
- Audiometrisch air-bone gap gelijk aan of groter dan 15 dB bij 500 Hz, 1.000 Hz en 2000 Hz;
- Zichtbaar bewijs van significante oorsmeeropeenhoping of een vreemd voorwerp in de gehoorgang;
- Pijn of vervelend gevoel in het oor:
- Afwijkend uiterlijk van het trommelvlies en de gehoorgang zoals:
	- > Ontsteking van de externe gehoorgang,
	- > Geperforeerd trommelvlies;
	- > Andere afwijkingen waarvan de audicien denkt dat ze medisch zorgelijk zijn.

De audicien kan beslissen dat doorverwijzen niet toepasselijk is of het beste voor de patiënt kiezen indien het volgende van toepassing is:

- Wanneer er voldoende bewijs is dat de aandoening volledig is onderzocht door een medisch specialist en een beschikbare behandeling wordt geleverd.
- De aandoening niet significant is verslechterd of veranderd sinds het vorige onderzoek en/of de vorige behandeling
- Indien de patiënt zijn/haar geïnformeerd en bekwaam besluit heeft doorgegeven om het advies een medische opinie te raadplegen, af te slaan, is het toegestaan toepasselijke hoortoestelsystemen aan te bevelen, onderhevig aan de volgende overwegingen:
	- > De aanbeveling heeft geen negatieve gevolgen op de gezondheid of het algemene welzijn van de cliënt;
	- > Het dossier bevestigt dat alle benodigde overwegingen over wat het beste voor de cliënt is, zijn gemaakt.

Indien juridisch nodig heeft de cliënt een disclaimer ondertekend om te bevestigen dat het doorverwijzingsadvies is afgeslagen en dat hij/zij een geïnformeerd besluit heeft genomen.

**Lees de relevante veiligheidsinformatie op de volgende pagina's aandachtig door voordat u uw app gebruikt.**

#### **Klinische voordelen:**

De app biedt beoogde gebruikers voordelen door de mogelijkheid te bieden om instellingen van een hoortoestel aan te passen aan persoonlijke behoeften en deze op te slaan, binnen het bereik van de eerste aanpassing.

De app biedt beoogde gebruikers een comfortabele manier om te communiceren en verbinding te maken met audiciens om hoortoestellen op afstand af te stellen.

## **Bijwerkingen:**

Let op: bijwerkingen zijn niet gebaseerd op de app, maar op de compatibele hoortoestellen.

Fysiologische bijwerkingen van de hoortoestellen, zoals tinnitus, duizeligheid, cerumenophoping, te veel druk, zweten of vocht, blaren, jeuk en/of uitslag, verstopt of vol gevoel en de bijbehorende gevolgen als hoofdpijn en/of oorpijn, kunnen worden verholpen of verlicht door uw audicien.

Traditionele hoortoestellen kunnen cliënten blootstellen aan hogere niveaus van geluidsblootstelling, wat kan leiden tot drempelverschuivingen in het frequentiebereik door akoestisch trauma.

#### **Gebruiksbeperkingen:**

Het gebruik van de app is beperkt tot de mogelijkheden van de compatibele toestellen.

Elk ernstig incident dat heeft plaatsgevonden met betrekking tot de app moet worden gemeld bij de fabrikant en de bevoegde instantie in het land waarin u woonachtig bent. Een ernstig incident wordt beschreven als een incident dat direct of indirect leidt, kan hebben geleid of mogelijk kan leiden tot het volgende:

- a. het overlijden van een patiënt, gebruiker of andere persoon
- b. de tijdelijke of permanente drastische achteruitgang van de gezondheid van een patiënt, gebruiker of andere persoon
- c. een ernstige bedreiging voor de volksgezondheid

Neem contact op met de fabrikant of een vertegenwoordiger om onverwacht functioneren of een onverwachte gebeurtenis te melden.

**Lees de relevante veiligheidsinformatie op de volgende pagina's aandachtig door voordat u uw app gebruikt.**

De gebruiksaanwijzing van alle app-versies zijn digitaal voor alle toepasselijke talen beschikbaar op de webpagina. Doe het volgende om gebruiksaanwijzingen te bekijken:

- Klik op https://www.phonak.com/en-int/globallocations en kies het gewenste land
- Ga naar 'Help' (English) of het equivalent in de respectieve taal
- Ga naar 'User Guides' (English) of het equivalent in de respectieve taal
- Ga naar "Apps" (English) of het equivalent in de respectieve taal
- Selecteer "myPhonak app"

De huidige versie van de myPhonak-gebruiksaanwijzing kan ook rechtstreeks in de app worden geopend door naar het gedeelte Help te gaan en vervolgens op de kaart 'Gebruiksaanwijzing' te tikken. De gebruiksaanwijzing wordt vervolgens in een extern browservenster geopend.

#### **Veiligheidsmededeling:**

Gegevens van patiënten zijn privégegevens en de beveiliging ervan is belangrijk:

- Zorg ervoor dat de smartphones bijgewerkt zijn met de nieuwste beveiligingsupdates voor het besturingssysteem. Schakel automatisch bijwerken in.
- Zorg dat je geïnstalleerde app-versie up-to-date is.
- Gebruik uitsluitend echte Sonova-apps van officiële stores voor je hoortoestellen.
- Installeer uitsluitend betrouwbare apps van officiële stores
- Gebruik sterke wachtwoorden en houd inloggegevens geheim
- Vergrendel uw telefoon met een pincode of biometrische gegevens (zoals vingerafdruk, gezichtsherkenning) en stel in dat de telefoon na een paar minuten inactiviteit automatisch wordt vergrendeld.
- Zorg ervoor dat de geïnstalleerde apps alleen de vereiste machtigingen hebben
- Probeer geen Bluetooth-verbinding te maken met je hoortoestellen op een openbare plek. Op dit soort plekken is het risico op ongewenste interferentie van derden namelijk groter. We raden aan om thuis de Bluetooth-verbinding te maken.
- Een gejailbreakte telefoon of een telefoon die is geroot mag NIET worden gebruikt

Zorg dat gegevens altijd beveiligd zijn. Let op: deze lijst is niet volledig.

• Stuur alleen anonieme gegevens of versleutel ze als u gegevens via onveilige kanalen overdraagt.

- Bescherm back-ups van uw smartphonegegevens niet alleen tegen gegevensverlies, maar ook tegen diefstal.
- Verwijder alle gegevens van een smartphone die u niet langer gebruikt of die u weggooit.

#### **Software-onderhoud**

We houden voortdurend terugkoppeling vanuit de markt in de gaten. Als u problemen ervaart met de nieuwste app-versie, neemt u contact op met uw lokale vertegenwoordiger van de fabrikant en/of geeft u feedback in de Appstore of Google Play Store.

**Lees de relevante veiligheidsinformatie op de volgende pagina's aandachtig door voordat u uw app gebruikt.**

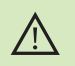

Instellingen wijzigen, zoals het volume lager zetten of de ruisonderdrukker hoger zetten, kan gevaarlijk zijn, bijvoorbeeld omdat verkeer niet langer hoorbaar is.

Voor een afgedrukt exemplaar van de gebruiksaanwijzing kunt  $(i)$ u contact opnemen met uw plaatselijke Sonova-vertegenwoordiger. Binnen 7 dagen wordt er dan een kopie naar je verzonden.

Als de hoortoestellen niet op het apparaat reageren vanwege  $\circ$ ongewone veldstoringen, dient je afstand te nemen van het storingsveld.

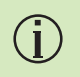

 $\bigcirc$ 

Als de hoortoestellen niet reageren, controleer dan of ze zijn ingeschakeld en de batterij of batterij niet leeg is.

Activeer Bluetooth. Bluetooth moet worden ingeschakeld om uw hoortoestellen te verbinden.

## **Europa: Conformiteitsverklaring**

Hierbij verklaart Sonova AG dat dit product voldoet aan de vereisten van de Verordening Medische Hulpmiddelen (EU) 2017/745.

# **Conformiteitsinformatie Verklaring van symbolen**

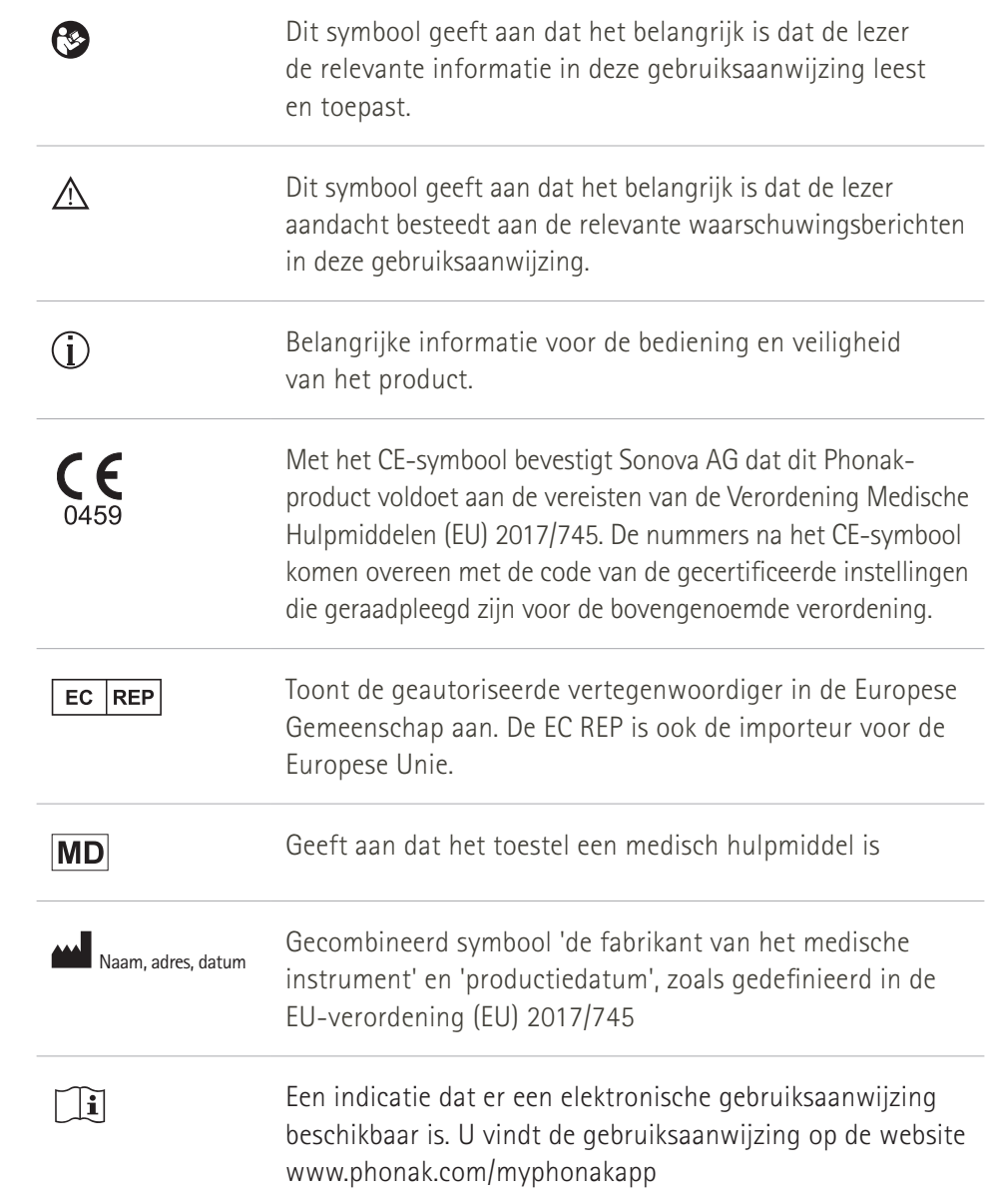

## **AAA**

Sonova AG · Laubisrütistrasse 28 CH-8712 Stäfa · Zwitserland

## EC REP

Sonova Deutschland GmbH Max-Eyth-Str. 20 70736 Fellbach-Oeffingen·Duitsland

**V5.00/2023-06/NLG © 2022-2023 Sonova AG All rights reserved** 

**Deze gebruiksaanwijzing is van toepassing op myPhonak 6.5.0 en latere subversies van de myPhonak 6-app. Neem contact op met uw plaatselijke vertegenwoordiger of raadpleeg de website voor gebruiksaanwijzingen van eerdere versies van de app.**

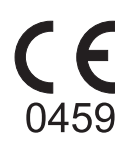